## **МІНІСТЕРСТВО ОСВІТИ І НАУКИ, МОЛОДІ ТА СПОРТУ УКРАЇНИ**

**ХАРКІВСЬКИЙ НАЦІОНАЛЬНИЙ ЕКОНОМІЧНИЙ УНІВЕРСИТЕТ**

# **Методичні рекомендації до виконання лабораторних робіт з навчальної дисципліни "ЕЛЕКТРОННА КОМЕРЦІЯ"**

**для студентів спеціальності 8.000011 "Прикладна економіка" денної форми навчання**

**Харків. Вид. ХНЕУ, 2012**

Затверджено на засіданні кафедри економічної кібернетики. Протокол № 2 від 08.09.2011 р.

**Укладачі:** Яценко Р. М. Чаговець Л. О.

М54 Методичні рекомендації до виконання лабораторних робіт з навчальної дисципліни "Електронна комерція" для студентів спеціальності 8.000011 "Прикладна економіка" денної форми навчання / укл. Яценко Р. М., Чаговець Л. О. – Х. : Вид. ХНЕУ, 2012. – 48 с. (Укр. мов.)

Подано методичні рекомендації до виконання лабораторних робіт, що спрямовані на закріплення студентами теоретичного та практичного матеріалу з даної навчальної дисципліни. Розглянуто питання організації підприємств електронної комерції та використання електронних систем для здійснення ділових операцій.

Рекомендовано для студентів спеціальності 8.000011 "Прикладна економіка" денної форми навчання.

## **Вступ**

На сучасному етапі розвитку економіки особливу актуальність набувають форми ведення бізнесу з використанням можливостей глобальної мережі Інтернет. Особливий вплив глобальної мережі на бізнес сформував потребу у перебудові бізнес-процесів на підприємствах з урахуванням сучасних технологій та визначенні бізнесмоделей, що відтворюють нові форми суспільного життя.

Як найважливіша складова електронного бізнесу електронна комерція виступає тим різновидом бізнес-активності, що є особливо важливим для ефективного ведення бізнесу. Вона дозволяє компаніям гнучкіше й ефективніше виконувати внутрішні операції та водночас тісніше взаємодіяти з постачальниками. Електронна комерція надає можливості швидше реагувати на запити замовників та вибирати постачальників незалежно від їхнього місцерозташування. Окрім цього значно знижуються витрати, які пов'язані з обміном інформацією за рахунок більш дешевих засобів комунікації. Ці та інші аспекти електронної комерції надають значну перевагу їй над іншими видами бізнесу.

Темпи розвитку електронної комерції, яку розглядають як світове, так і регіональне економічне явище, вимагають відповідної підготовки фахівців, що володіють спеціальними знаннями з електронної комерції та практичними навичками роботи в Інтернет-секторі. Електронна комерція є важливою сферою бізнесу та науки, що потребує відповідного дослідницького та методичного відпрацювання та викладання її як самостійної бізнес-дисципліни.

У даному виданні представлено методичні рекомендації до лабораторних занять та завдання до самостійної роботи, виконання яких дозволить набути уявлень щодо здійснення ділових операцій за допомогою глобальної комп'ютерної мережі, навичок застосування сучасних програмних засобів та створення віртуальних представництв корпоративного бізнесу.

3

### **Модуль 1. Теоретичні основи електронної комерції**

### **Лабораторна робота № 1 Опис електронного магазину**

*Мета –* закріплення теоретичного і практичного матеріалу, отримати уявлення про організацію електронних магазинів та про наявні українські електронні магазини.

*Методичні рекомендації до виконання лабораторної роботи*

1. Підприємства електронної комерції сектора B2C.

1.1. За номером варіанта вибрати з табл. 1 відповідний вид товарів або послуг підприємств електронної комерції сектора В2С.

Таблиця 1

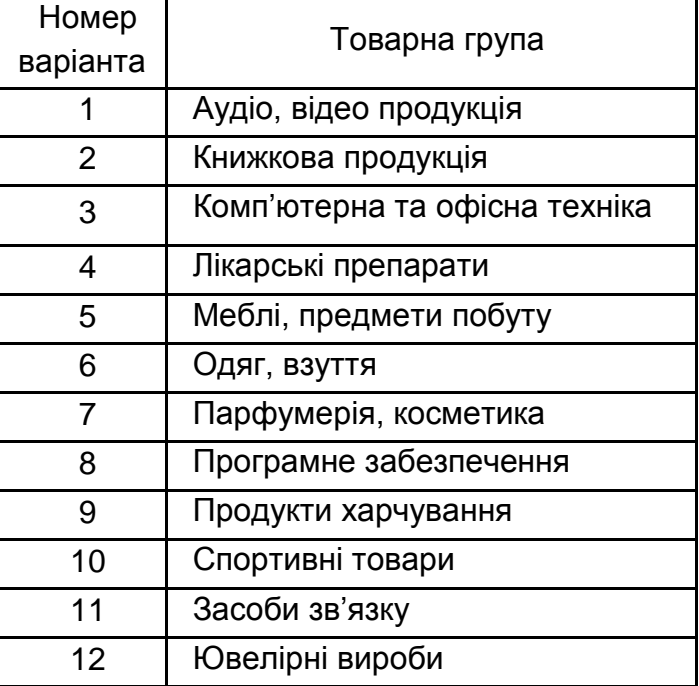

### **Види товарів/послуг електронної комерції сектора B2C**

1.2. Користуючись пошуковими системами мережі Інтернет (www.meta.ua, [www.uaportal.com,](http://www.uaportal.com/Internet/Internet_Business/) [www.bigmir.net,](http://www.bigmir.net/) www.i.ua, www.liveinternet.ru, www.list.mail.ru, http://yaca.yandex.ru, top100.rambler.ru, www.catalog.online.ua, [www.topping.com.ua](http://www.topping.com.ua/) та ін.) знайти чотири українських електронних магазини, що торгують відповідними товарами (послугами), або підприємства, що здійснюють обслуговування на території СНД. Детально ознайомитися з роботою електронного магазину. Занести назви і webадреси магазинів у табл. 2.

Таблиця 2

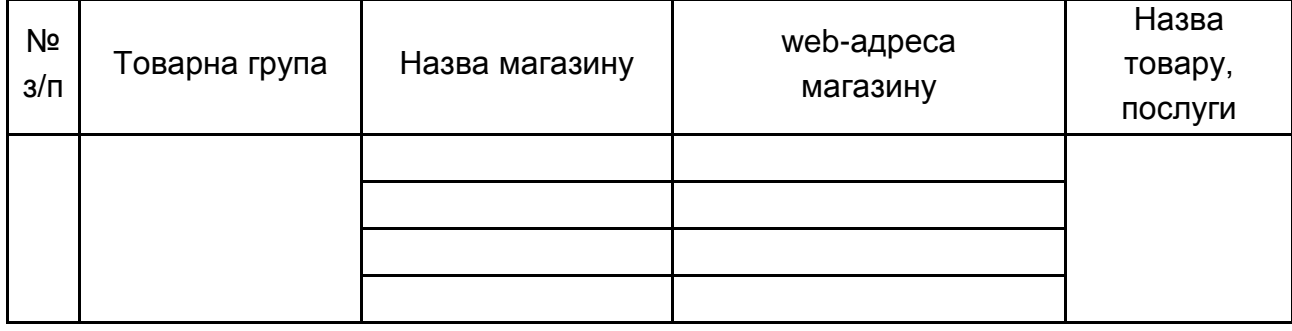

#### **Назва товару та послуги**

1.3. Змоделювати процес покупки обраного товару/послуги. Проаналізувати типову структуру електронних магазинів.

1.4. Провести порівняльний аналіз розглянутих електронних магазинів за приведеними у методичних указівках критеріями. Результат аналізу занести в звіт.

1.5. Для здійснення процесу покупки в більшості електронних магазинів необхідно пройти реєстрацію. При небажанні надавати реальні дані про себе (ім'я, адреса, e-maіl) у процесі реєстрації можна ввести дані, які не відповідають дійсності. У процесі покупки підтвердження замовлення не робити.

1.6. Після завершення процесу моделювання покупки занести в звіт відповіді на зазначені питання за кожним з чотирьох електронних магазинів.

Географічний район діяльності.

Напрям діяльності магазину та групи товарів, якими торгує магазин.

Повнота представленого текстового опису обраного товару або послуги.

Які можливості дає покупцеві (меню); скільки кроків, треба було для пошуку необхідного товару (з використанням меню і пошукової системи)?

Як формується "кошик замовлення" в магазині;

5

Як зробити замовлення в магазині (описати також реєстрацію)?

Перелічіть системи оплати, які запропоновані магазином.

Відзначте переваги і недоліки користувальницького інтерфейсу: що сподобалось у магазині та недоліки, які на вашу думку, присутні в організації магазину.

Відзначте наявність або відсутність графічного і мультимедійного опису товару (відео, звук) та їхній вплив на швидкість завантаження webсторінок.

Чи пропонувалися які-небудь додаткові послуги під час формування "кошика" (у т. ч. для повторних клієнтів)?

Занести результати порівняння електронних магазинів у табл. 3. Для пунктів 1–7 для оцінки використовувати 5-ти бальну шкалу.

Таблиця 3

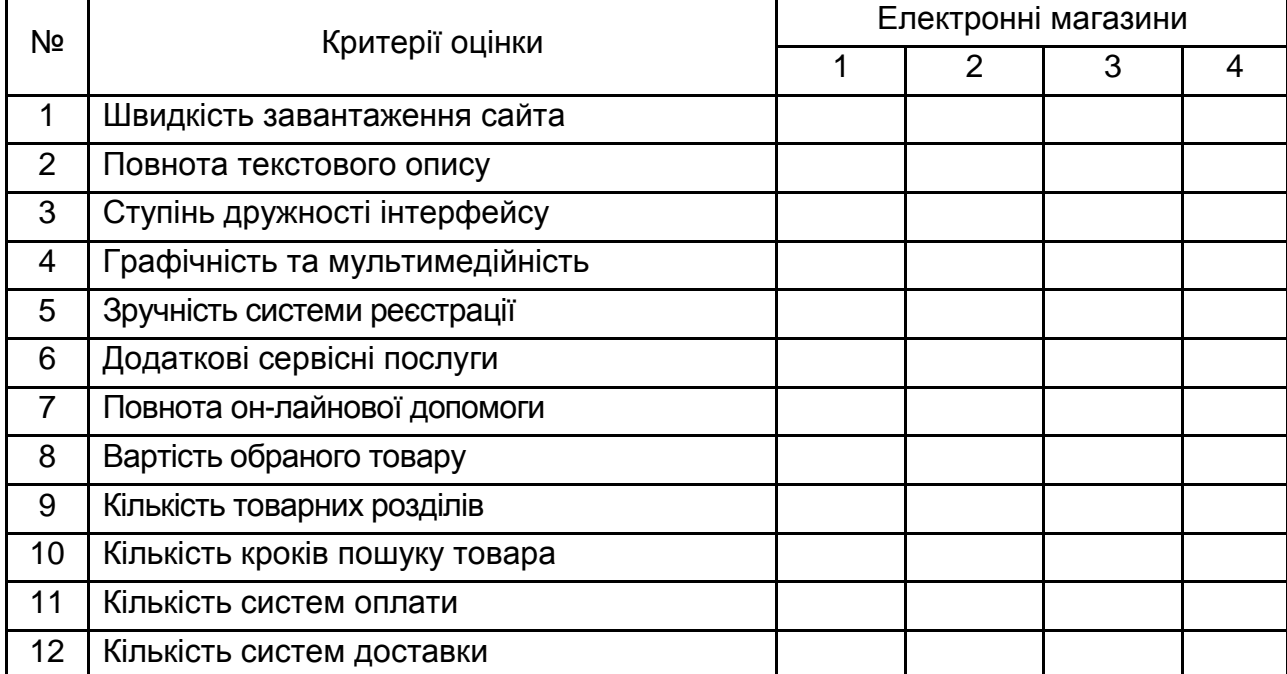

### **Порівняння електронних магазинів**

1.7. Проаналізувати результати табл. 3:

розташувати перераховані критерії по убуванню їхньої важливості для покупця;

розташувати електронні магазини по ступеню задоволення зазначеним критеріям. Визначити "кращий" і "гірший" магазин.

2. Підприємства електронної комерції сектора B2B

2.1. За номером варіанта вибрати з табл. 4 відповідний вид товарів або послуг.

Таблиця 4

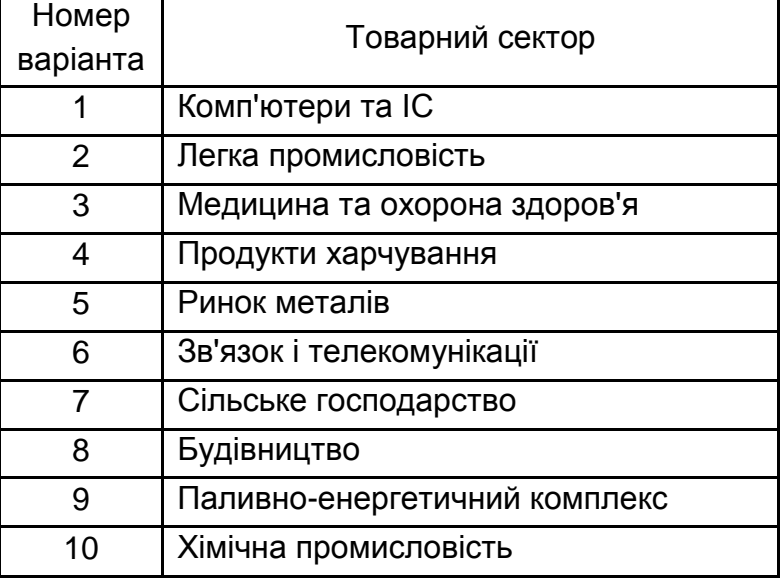

#### **Види товарів та послуг електронної комерції сектора B2B**

2.2. Використовуючи пошукові системи та Інтернет-каталоги, а також інформаційно-довідковий портал http://www.busіness2busіness.ru/ знайти не менше 2 підприємств сектора B2B за вибраним сектором ринку та занести їхні назви і web-адреси в табл. 5

Таблиця 5

### **Назва и web-адреса підприємств сектора В2В**

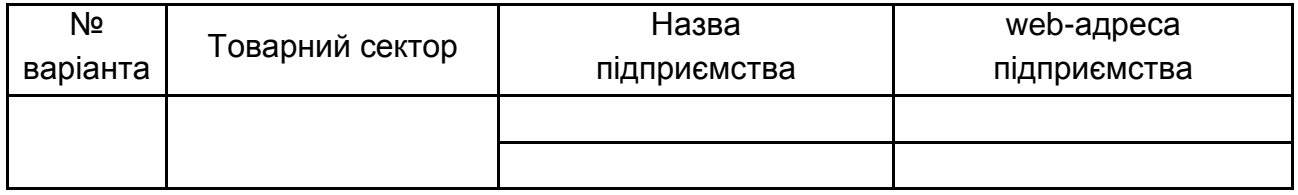

Після перегляду кожного зі знайдених підприємств занести в звіт відповіді на зазначені нижче питання.

Оцініть представлений каталог товарів, послуг, організацій.

Оцініть можливості пошукової системи з пошуку товарів, послуг, організацій.

Відзначте переваги і недоліки користувальницького інтерфейсу.

На якому етапі проводиться реєстрація відвідувача? Які вимоги для реєстрації?

Чи пропонуються які-небудь додаткові послуги для клієнтів (документація, постанови, огляди, статті, новини, біржі праці і т. п.)?

Чи присутня можливість участі в тендерах? Чи можна переглянути існуючі заявки на покупку, продаж, експорт, імпорт? Яка доступна інформація про ціни?

Відзначте наявність он-лайнової допомоги?

Які джерела доходу кожної з площадок?

Проаналізувати результати п. 1–7 і зробити висновки про відмінні риси кожного з розглянутих підприємств.

### **Лабораторна робота № 2**

### **Використання платіжних систем для розрахунків через Інтернет**

*Мета –* отримати практичні навички використання платіжних систем для здійснення Інтернет-платежів.

#### *Методичні рекомендації до виконання лабораторної роботи*

1. Для початку роботи в системі моментальних інтернет-розрахунків WebMoney Transfer, необхідно завантажити головний сайт системи за адресою [http://www.webmoney.ru.](http://www.webmoney.ru/) Кожен користувач має свій особовий рахунок – WM, який є унікальним. Усередині нього може бути відкрито необмежену кількість гаманців – спеціальних облікових записів, на яких ведеться облік засобів користувача. Засоби платежу, що враховуються в гаманцях, розділяються залежно від типів гаманців (табл. 6)

Таблиця 6

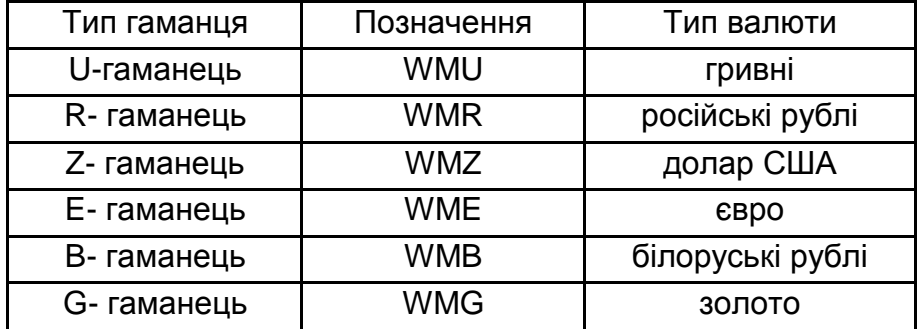

#### **Засоби платежу**

Номер гаманця складається з букви, що вказує його тип (U, R, Z і т. д.) і 12 цифр; кожен номер гаманця в системі унікальний. Управління гаманцями здійснюється за допомогою клієнтського програмного забезпечення. Воно існує в чотирьох версіях: програма під ОС Wіndows (Keeper Classіc), універсальна браузерна версія (Keeper Lіght), полегшена браузерна версія (Keeper Mіnі), мідлет для мобільних пристроїв (Keeper Mobіle). За допомогою цих інструментів користувач може переводити зі свого гаманця в гаманець іншого користувача системи. Переклад засобів відбивається в історії (виписці) гаманця обох контрагентів і зберігається в базі даних системи. Переводи можливі тільки між гаманцями одного типу, наприклад, з U-гаманця на Uгаманець. Користувачі WebMoney можуть переводити WM усередині системи іншим користувачам (платежі С2С), а також юридичним особам за їхні товари і послуги (платежі С2В). Крім того, користувач може одержувати WM від юридичної особи як виплату, гонорар, роялті, відрахування, виграш і т. д. (платежі В2С).

У момент проведення кожної транзакции усередині системи з відправника стягується комісія в розмірі 0,8 % від суми, яку переводять. Максимальний розмір комісії обмежений: 250 WMU для U-транзакций (гривневих), 50 WMZ для Z-транзакций (доларових) і т. д. Переклади між гаманцями користувача в рамках одного WMІ комісією не обкладаються.

Один з можливих способів управління WM-гаманцями і роботи із системою WebMoney Transfer – використання програми WM Keeper Classіc. Попередньо необхідно з головного сайту WebMoney завантажити та встановити програму на комп'ютері користувача й зареєструватися в системі.

Реєстрація в системі WebMoney складається з таких етапів.

1.1. Зайдіть на сайт start.webmoney.ru. Далі у відповідне поле введіть номер вашого мобільного телефону в міжнародному форматі. Натисніть кнопку *Продолжить* (рис. 1).

1.2. Заповните реєстраційну форму. Ви можете імпортувати свої персональні дані зі сторонніх сервісів, клікнувши на відповідну іконку на сторінці, чи заповнити анкету самостійно.

9

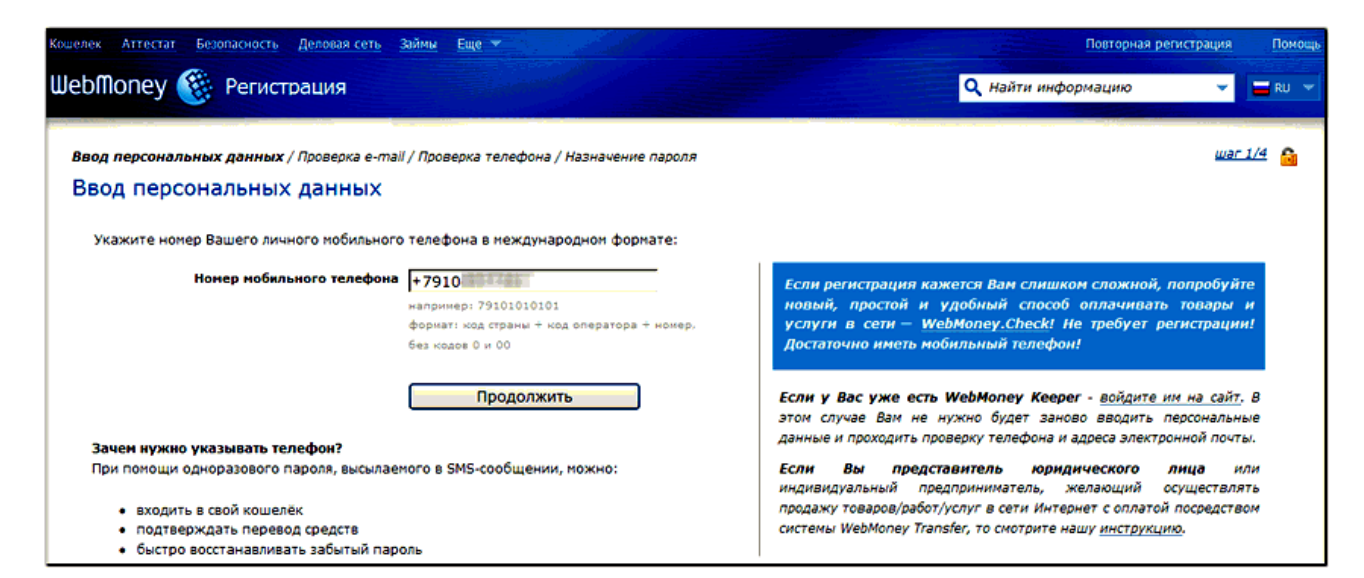

### Рис. 1. **Реєстрація в системі**

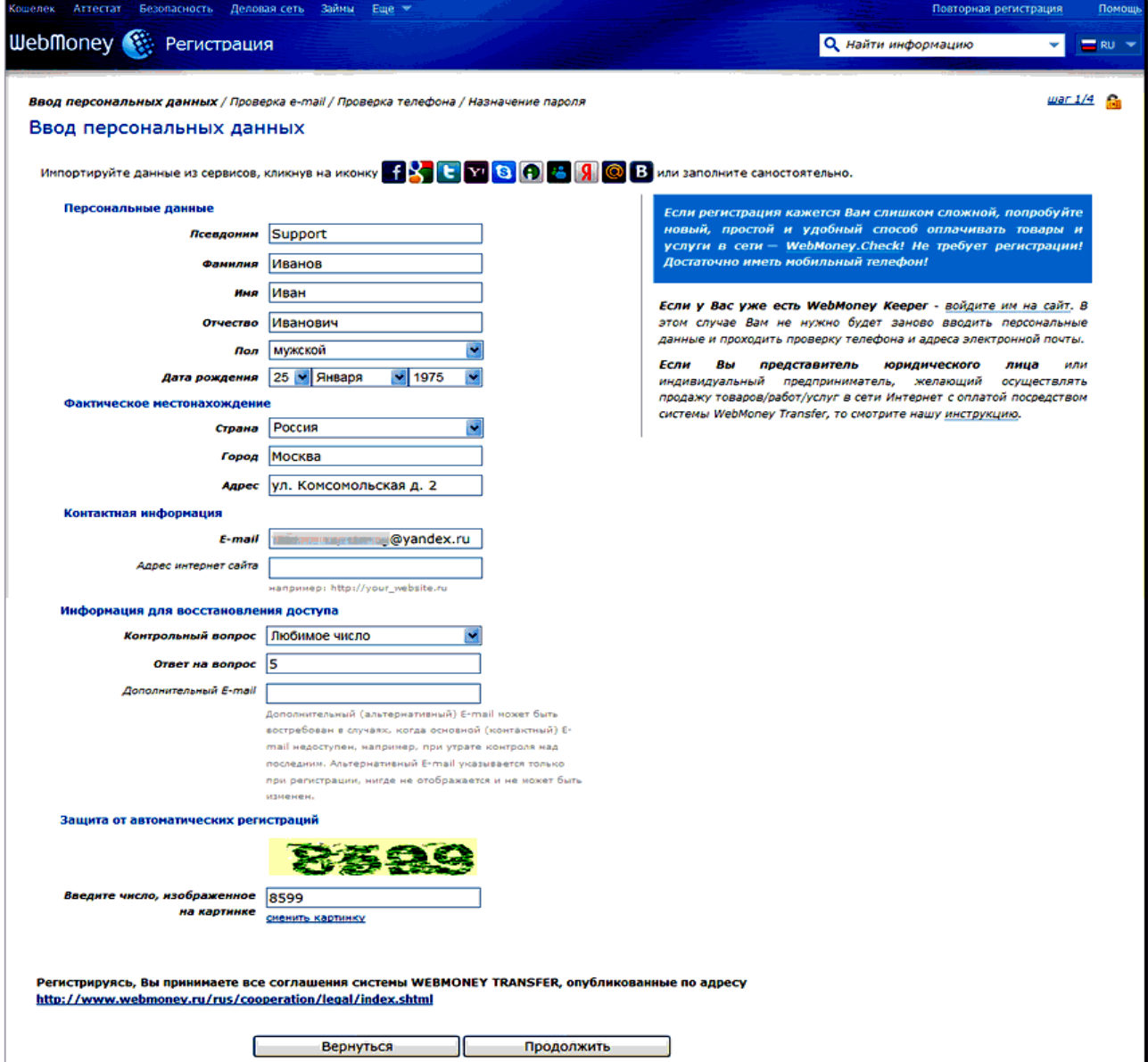

#### Рис. 2. **Форма особистих даних**

1.3. Після введення даних натисніть кнопку *Продолжить*. Далі на сторінці, що з'явилася, перевірте коректність введених даних і натисніть *Продолжить*. Після введення реєстраційних даних на зазначений вами е-maіl висилається лист із реєстраційним кодом (рис. 3).

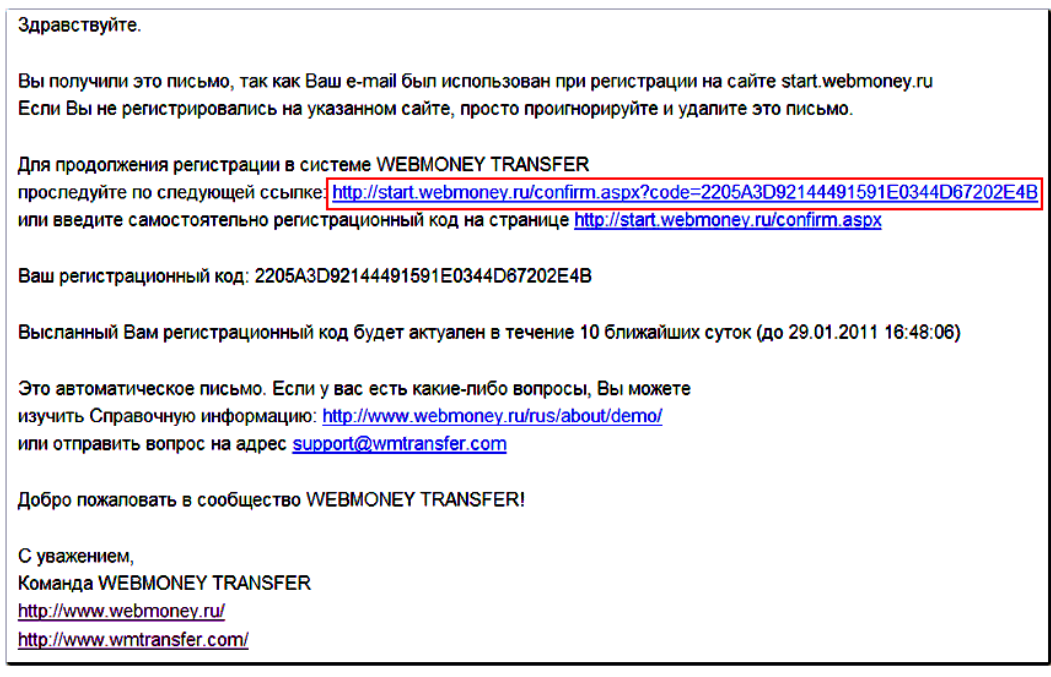

Рис. 3. **Лист з реєстраційним кодом**

1.4. Копія листа висилається на додатковий е-maіl, якщо це поле було заповнено раніше. Відкрийте вислане вам посилання в браузері або введіть реєстраційний код на сторінці http://start.webmoney.ru- /confіrm.aspx (рис. 4).

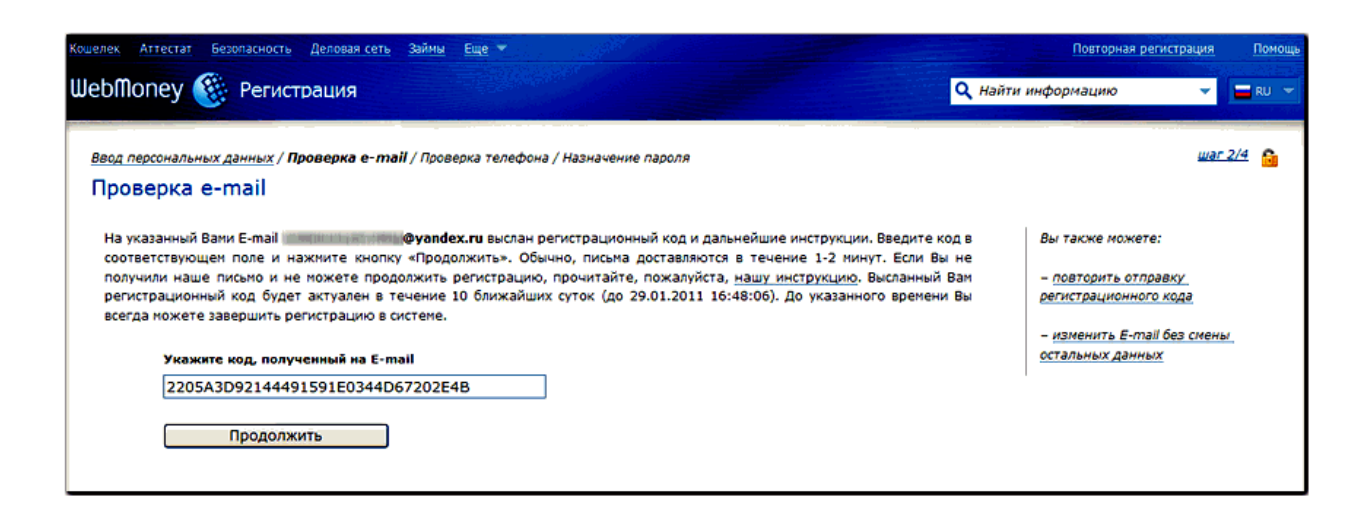

Рис. 4. **Перевірка e-mail**

1.5. Після того як реєстраційний код буде підтверджений, вам буде запропоновано підтвердити вірогідність зазначеного при реєстрації номера мобільного телефону, відправивши зі свого мобільного телефону sms-повідомлення на один з номерів, зазначених на сторінці. Натисніть *Продолжить*.

1.6. Введіть код, отриманий у sms-повідомленні і натисніть кнопку *Продолжить*. У разі потреби ви можете зробити зміну номера телефону, без зміни інших даних, натиснувши на відповідне посилання на сторінці.

1.7. Для завершення реєстрації в системі WebMoney введіть пароль, що буде використовуватися під час входу, підтвердіть його і натисніть кнопку ОК.

1.8. Після реєстрації ви отримаєте електронною поштою лист, який містить посилання на основні ресурси системи. Якщо ви ще не знайомі з системою WebMoney, радимо вам уважно ознайомитись із вмістом листа.

1.9. Для створення нового WM-гаманця необхідно виконати такі дії. Завантажте програму WM Keeper Mini, увійдіть за посиланням до my.webmoney.ru/login.aspx до системи. Натисніть на посилання *нет, но можно создать* (рис. 5).

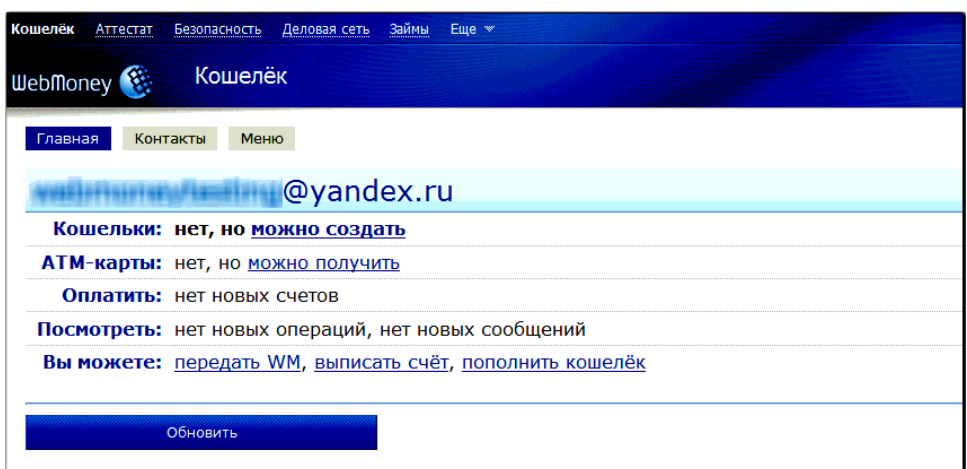

### Рис. 5. **Вікно створення нового гаманця**

Виберіть тип WM-гаманця, прийміть умови угоди і натисніть кнопку *Создать* (рис. 6). У випадку успішного завершення операції створення WM-гаманця ви одержите таке повідомлення (рис. 6).

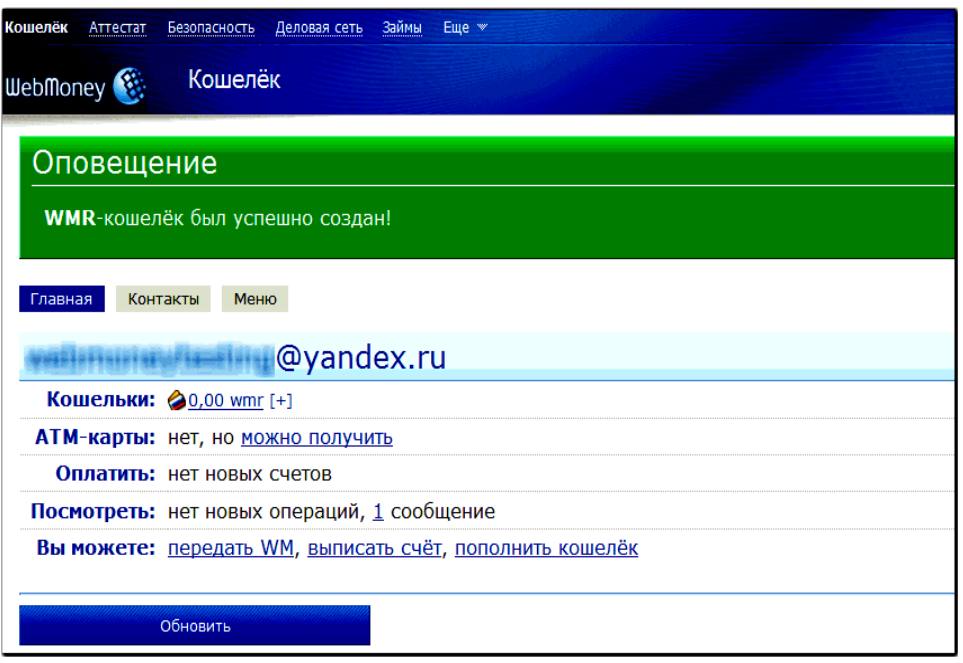

#### Рис. 6. **Повідомлення про створення гаманця**

Надалі можна створити гаманці для інших типів валют, скориставшись кнопкою "[+]" у рядку *Кошельки*. Після реєстрації всі учасники WM Keeper Mіnі мають можливість підключити інші способи управління своїм аккаунтом: WM Keeper Classіc, WM Keeper Lіght чи WM Keeper Mobіle.

1.10. Для створення нових гаманців під управлінням WM Keeper Classіc із присвоєнням нового WM і прикріпленням його до вашого атестата завантажте з головної сторінки й установіть останню версію WM Keeper Classіc. На сайті сервісу реєстрації натисніть кнопку "Повторная регистрация" (у правому верхньому куті вікна) і авторизуйтеся тим WM Keeper, що є основним способом управління для вашого зареєстрованого раніше WM.

1.11. Далі необхідно натиснути кнопку "Выбрать" у розділі WM Keeper Classіc. Після цього вам на e-maіl, що використовувався вами за першої реєстрації, буде вислано лист із реєстраційним кодом. Реєстраційний код є необхідним для завершення процедури в системі (рис. 7).

1.12. Запустіть WM Keeper Classіc, виберіть кнопку "Регистрация". Далі буде запропоновано зазначити висланий вам раніше чи зазначений на сторінці реєстраційний код. Введіть його у відповідне поле (рис. 9).

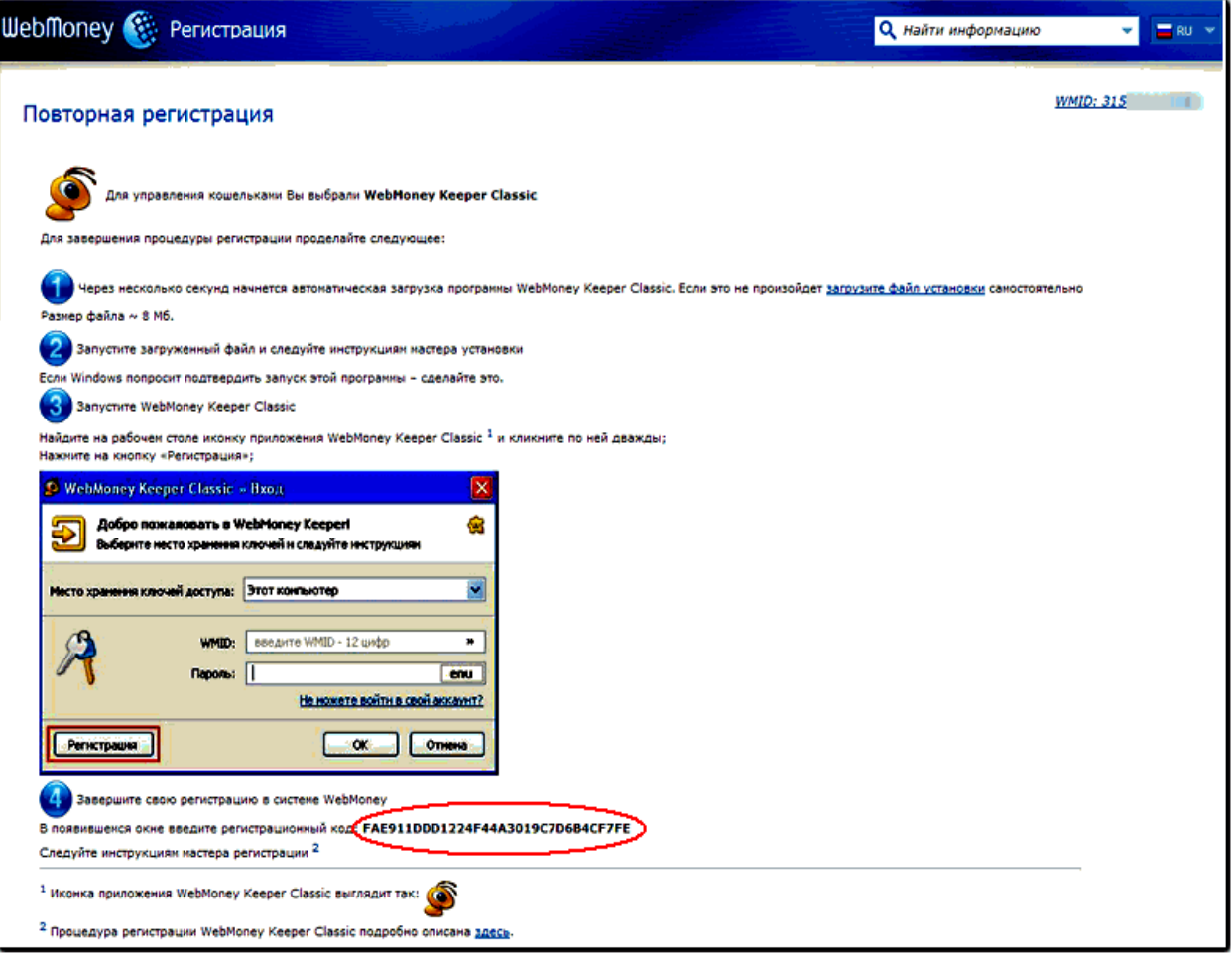

## Рис. 7. **Отримання реєстраційного коду**

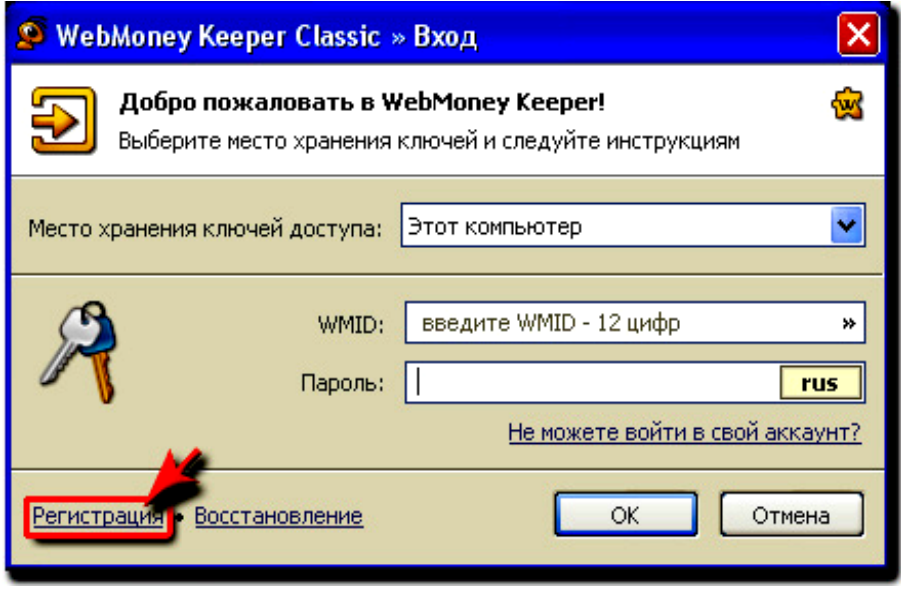

Рис. 8. **Реєстрація WM Keeper Classіc**

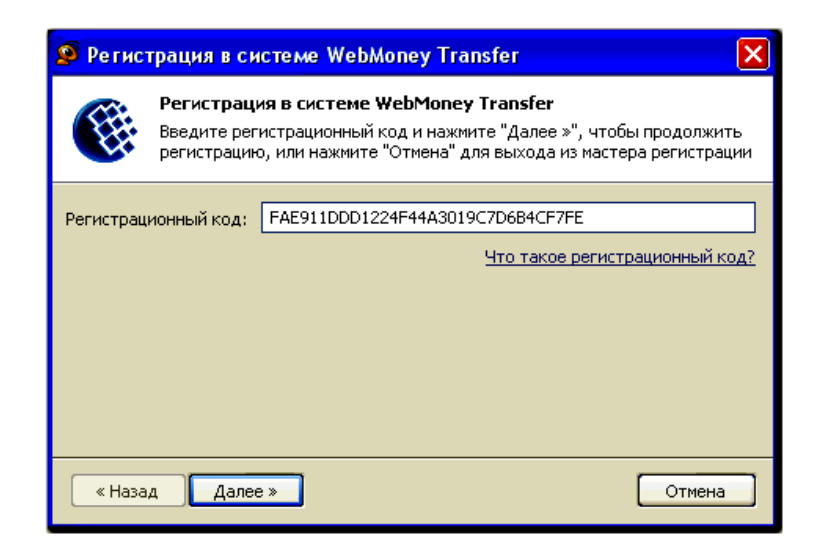

Рис. 9. **Введення реєстраціного коду**

1.13. Задайте пароль для входу в програму, підтвердіть його і натисніть *Далее*. Після генерації ключів, вам буде привласнений WMідентифікатор (WM), необхідний для входу в систему. Зверніть увагу, що якщо після першої реєстрації в системі WebMoney ваш e-maіl, адреса і номер мобільного телефону, не були використані в сервісі E-num, то буде автоматично створено обліковий запис у сервісі E-num і ключі WM Keeper Classіc збережуться в спеціальному сховищі сервісу – E-num storage. Для завершення реєстрації в системі вам буде запропоновано ввести спеціальний код активації, що висилається на зазначений вами на початку реєстрації e-maіl. Код активації вводиться на сторінці сервісу безпеки.

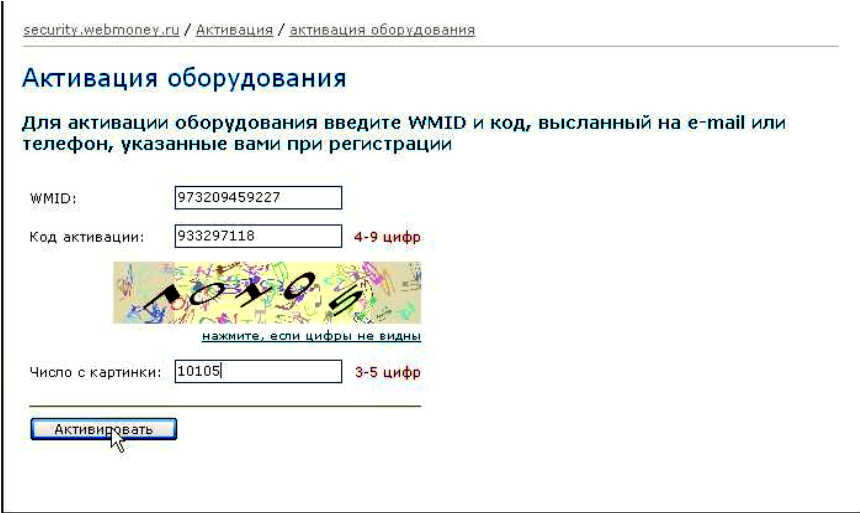

### Рис. 10. **Активація обладнання**

Якщо у вас не був створений обліковий запис у сервісі E-num, то після введення коду активації ви одержите оповіщення про створення резервної копії файлу ключів. Натисніть "Да" і збережіть файл ключів на змінний носій інформації, задайте код доступу до файлу ключів і запам'ятаєте його.

2. **Поповнення гаманця**. Запустіть програми WM Keeper Classіc виконується зі стартового меню. Після уведення вашого WM-ідентифікатора і пароля, призначеного вами при реєстрації і підключення програми до сервера сертифікації ви одержите доступ до ваших WMгаманців. Ви можете поповнити WebMoney Чек кожним зі способів, що позначені в тарифах значком, а саме: термінали, банкомати, интернетбанкінги, каси банків, карти Vіsa, MasterCard і НСМЕП, WMU-карти (рис. 11).

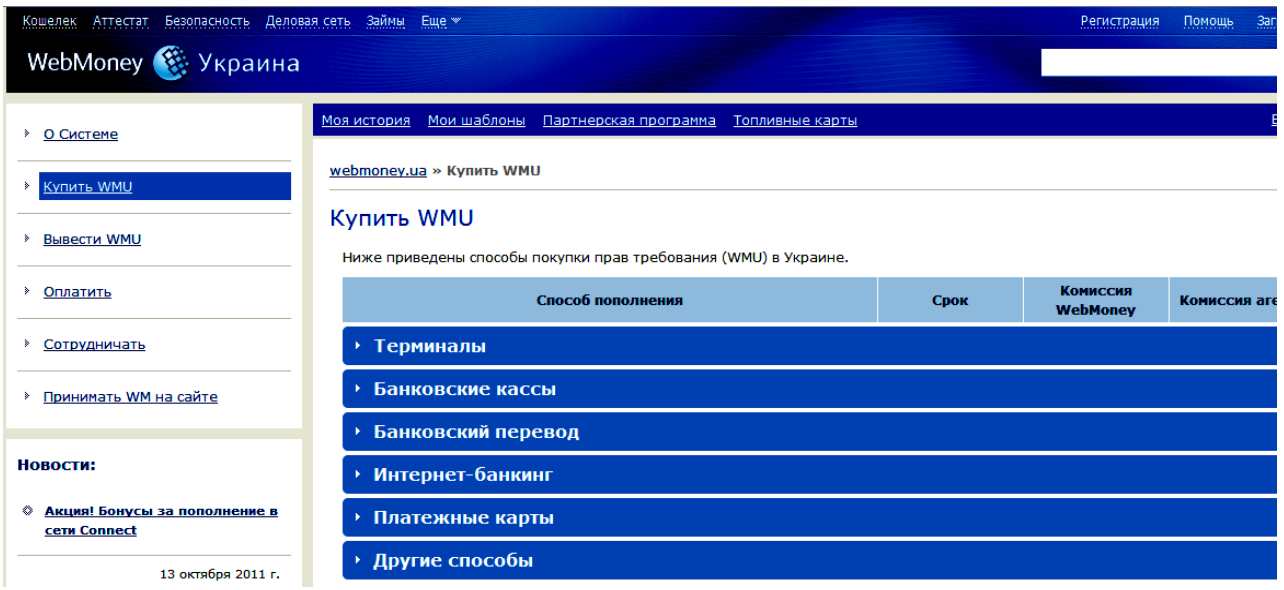

Рис. 11. **Поповнення рахунку**

Щоб поповнити Чек, потрібно знати, що замість 12 цифр номера Uгаманця слід вказати 12 цифр номера мобільного телефону, починаючи з 380, наприклад, 380501234567.

3. **Оплата товарів та послуг**. Для здійснення оплати товарів та послуг виберіть на сторінці оплати систему WebMoney. Введіть необхідну суму покупки та натисніть на кнопку *Оплатить*. На екран виводиться автоматична виписка з рахунку. Натисність *Оплатить.* Далі у наступному вікні необхідно ввести код, який генерується. Далі натисніть кнопку *Да*, якою оплату буде виконано.

### **Лабораторна робота № 3 Пошук товарів у електронних магазинах**

*Мета –* отримати практичні навички пошуку та купівлі певного товару, що продається в електронних магазинах через мережу Інтернет.

*Методичні рекомендації до виконання лабораторної роботи*

1. Вибрати один із товарів, що відноситься до аналізованого виду товарів/послуг з лабораторної роботи № 1.

2. Визначитися з тим, до якої групи відноситься товар (або послуга), яку ви маєте намір купити через мережу Інтернет.

3. Підключатися до Інтернету, запустивши браузер.

4. Після цього знайти електронні магазини, що здійснюють продаж товарів даної категорії.

Існує кілька способів вирішення цього завдання (в основному для лабораторної роботи є використання способу a):

a) на <www.meta.ua> або [www.uaportal.com,](http://www.uaportal.com/Internet/Internet_Business/) [http://www.shoplist.com.ua](http://www.shoplist.com.ua/) вибрати розділ "Магазини" та серед представлених магазинів відшукати магазини відповідного профілю;

б) скористатися загальновідомими пошуковими серверами. Наприклад, [www.yandex.ru](http://www.yandex.ru/) у вікні пошуку вказати назву товару (групи товарів) та вибрати "Маркет", що ви шукаєте "товари". Проте не кожна з фірм, яку ви знайдете через Yandex поставляє товари по Україні;

в) скористатися послугами сайтів, на яких публікуються прайси.

На [http://meta-ukraine.com](http://meta-ukraine.com/) вибрати розділ "Товари" та в цьому розділі знайти сайти, на яких публікуються прайси на різноманітні товари та послуги. Відвідати ці сайти [\(http://price.ua/,](http://price.ua/) [www.price-list.kiev.ua,](http://www.price-list.kiev.ua/) [www.pricenews.com.ua\)](http://www.pricenews.com.ua/) та знайти відомості про товар, що вас цікавить. Але слід пам'ятати, що не всі товари, які будуть представлені на цих сайтах, ви зможете купити через Інтернет.

5. Відвідати знайдені електронні магазини, що пропонують необхідний вам товар.

6. Порівняти за даним товаром у різних магазинах: ціни, способи оплати, умови доставки (переваги і недоліки різних способів оплати і доставки можна оцінювати за такими параметрами, як швидкість, надійність, зручність використання, витрати).

7. Оцінити надійність продавця. (Можна передбачити, що операція з компанією, що має, крім електронного магазину ще і реальний бізнес, менш ризикована. Кількість найменувань товарів у каталозі дозволяє судити про розмір компанії (чим вона більша, тим менший ризик). На web-сайті повинна бути приведена не тільки адреса електронної пошти, але і фізична (юридична) адреса і телефон фірми, за яким покупці могли б звернутися у випадку виникнення певних проблем. Має значення і популярність торгової марки, а також організаційна форма підприємства, що стоїть за Інтернет-магазином (із загальних міркувань, ЗАТ або ТОВ надійніше, ніж ПП). Якщо серед партнерів електронного магазину є відомі компанії, це також може вплинути на рівень довіри до нього, оскільки більшість великих фірм, особливо західних, пильнують власну репутацію і працюють тільки з перевіреними організаціями. Про серйозність магазину можна судити, хоч і вельми умовно, навіть за адресою в мережі (URL). Якщо магазин має незрозумілу адресу або розташований на безкоштовному сервері, то це повинно викликати певну підозру. Або адресу ще просто не встигли зареєструвати, або на це немає грошей (хоч сума дуже невелика). Можна враховувати різні непрямі дані. Наприклад, якість виготовлення web-сайта (електронної вітрини) електронного магазину, набір додаткових послуг (гарантійні зобов'язання, повернення грошей при незадовільному обслуговуванні), пророблена система on-line допомоги Покупцеві, виразне пояснення способів вирішення можливих конфліктів. Комплексний розгляд всіх перелічених чинників повинен допомогти Покупцеві здійснити раціональний вибір).

#### **Завдання для перевірки знань**

1. Якими засобами в Інтернеті можна проводити вторинні маркетингові дослідження?

2. Опишіть основні методи первинних маркетингових досліджень у мережі Інтернет.

3. Об'єкти дослідження на Інтернет-ринку.

4. Назвіть основні форми реклами.

5. Що таке банер? Які типи банерів ви знаєте?

6. Які основні методи реклами слід використовувати при рекламі електронного магазину?

- 7. Як знайти цільову аудиторію для електронної розсилки?
- 8. Які моделі оплати реклами в Інтернеті ви знаєте?
- 9. У чому основна особливість маркетингу в Інтернеті?

## **Лабораторна робота № 4**

### **Вибір найкращого електронного магазину за допомогою системи підтримки прийняття рішень (СППР)**

*Мета* – отримати практичні навички побудови систем підтримки прийняття рішень у пакеті Decision Grid на прикладі задачі вибору найкращого електронного магазину.

### *Методичні рекомендації до виконання лабораторної роботи*

1. Запуск Decision Grid. Для запуску Decision Grid із стартового меню слід вибрати Программы, а потім із списку – Dgrid. На екрані з'явиться основне робоче вікно Decision Grid (рис. 12).

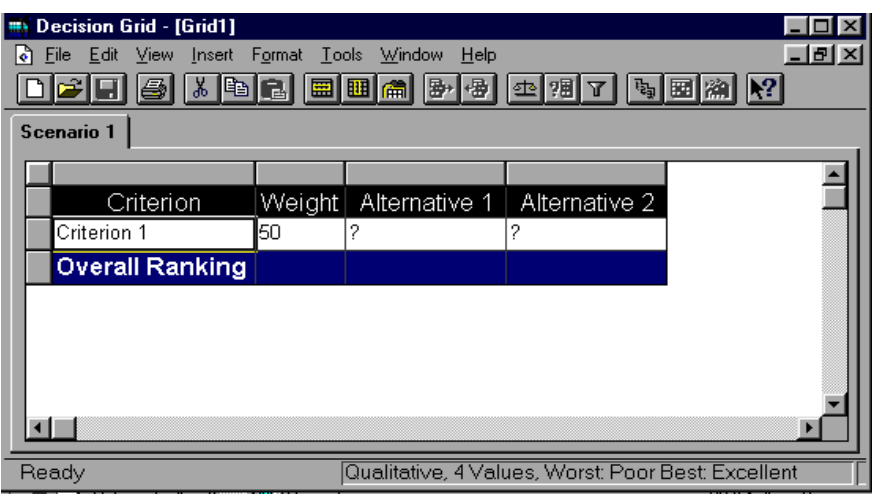

### Рис. 12. **Основне робоче вікно Decision Grid**

2. Формування шаблону робочої таблиці. Для того щоб створити робочу таблицю в СППР Decision Grid для конкретної проблеми, пов'язаної з прийняттям рішень, слід виконати такі дії:

а) доповнити таблицю критеріями, для чого слід активізувати командну послідовність Insert/ Criterion (чотири рази);

б) доповнити таблицю альтернативами, для чого слід активізувати командну послідовність Insert/Alternative (один раз);

в) доповнити таблицю додатковим сценарієм, для чого слід активізувати командну послідовність Insert→Scenario. У додатковому вікні, що з'явиться, натиснути OK;

г) доповнити таблицю стовпцем Unit, для чого слід активізувати командну послідовність View/Unit;

д) зберегти шаблон робочої таблиці (у попередньо створеній власній папці) шляхом використання командної послідовності File/Save as. Готовий шаблон робочої таблиці наведено на рис. 13.

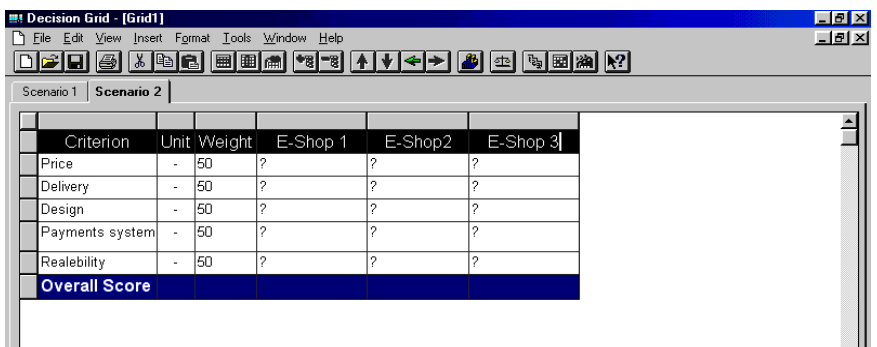

Рис. 13. **Шаблон робочої таблиці в СППР Decision Grid**

Введення реальних назв критеріїв та альтернатив для конкретної ситуації, пов'язаної з прийняттям рішень. На цьому етапі замість абстрактних назв слід ввести у відповідні комірки назви реальних критеріїв та альтернатив.

3. Опис критеріїв, що використовуються в конкретній ситуації. На цьому етапі слід ввести характеристики (параметри) для кожного із критеріїв. Для цього необхідно виконати такі дії:

а) виділити клацанням конкретний критерій та активізувати командну послідовність Format/Criterion/Edit, у результаті чого з'явиться додаткове вікно, наведене на рис. 14;

б) залежно від типу конкретного критерію (кількісний чи якісний) слід здійснити його опис. Для кількісного критерію (Quantitative) слід заповнити віконця: Decimals – десяткова точність; Unit – одиниця виміру (якщо необхідна одиниця виміру відсутня в запропонованому списку, що розкрився, слід ввести свою, скориставшись для цього відповідними латинськими аббревіатурами) та значення Worst-Best (найгірше та найкраще значення для даного критерію з погляду на суть ситуації, для якої приймається рішення). Для якісного (Qualitative) критерію слід зі

списку Value Scale (from worst to best) вибрати такі рівні градації (перелік значень) якісного критерію, які відповідають конкретній ситуації, або ж при відсутності ввести власний варіант рівнів градації якісного критерію.

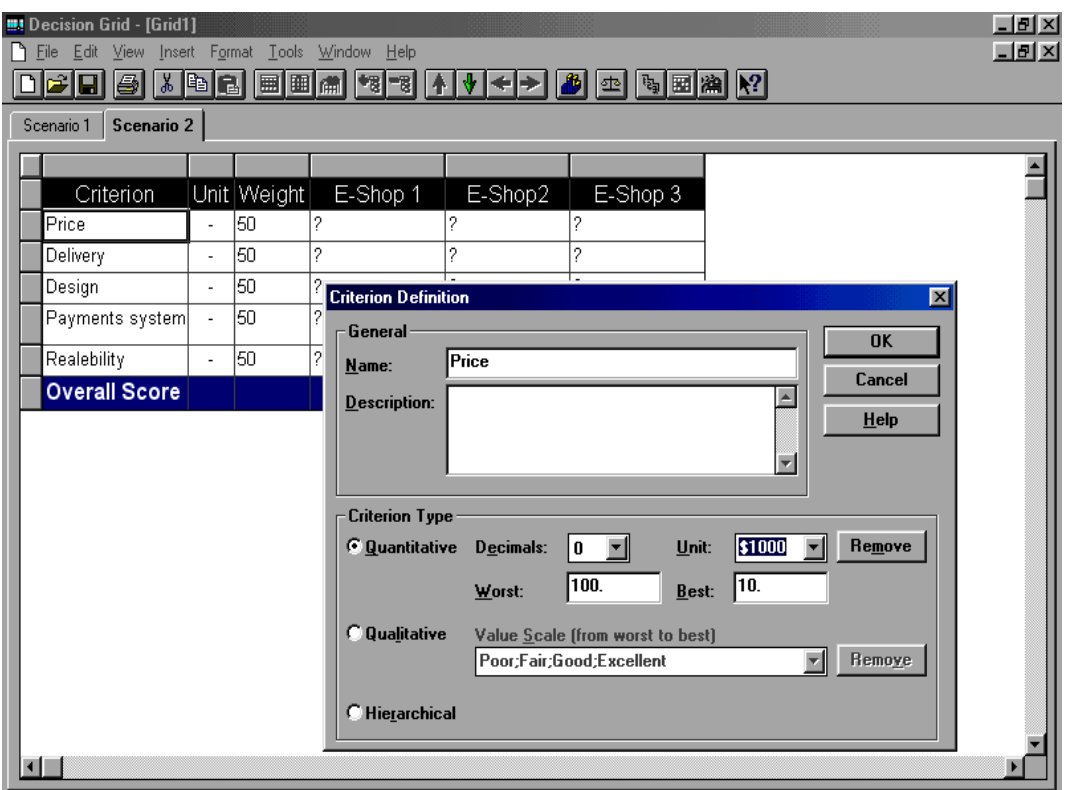

### Рис. 14. **Додаткове вікно опису критеріїв у СППР Decision Grid**

Після проведення опису критерію в додатковому вікні слід натиснути ОК;

в) повторити дії, описані в пунктах 4*а* та 4*б* для решти критеріїв.

4. Введення ваги для кожного із критеріїв. Для реалізації цього етапу слід виконати такі дії:

а) активізувати командну послідовність Tools/Weight, в результаті чого з'явиться додаткове вікно, наведене на рис. 15;

б) у лівій нижній частині цього додаткового вікна, яка має назву Set Weights, для кожного із критеріїв за своїми власними (суб'єктивними) уподобаннями ввести значення ваги і натиснути кнопку ОК. Рекомендується, щоб сума ваг окремих критеріїв для кожного із сценаріїв дорівнювала 100.

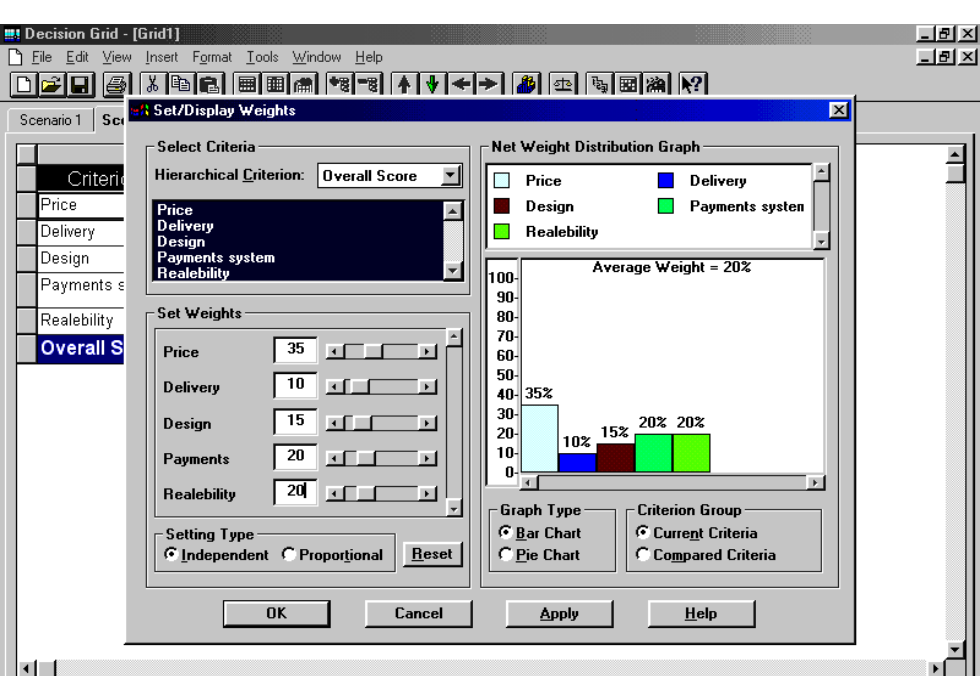

### Рис. 15. **Додаткове вікно визначення ваги кожного із критеріїв СППР Decision Grid**

5. Введення реальних значень критеріїв для кожної із альтернатив. Для реалізації цього етапу слід ввести у відповідні комірки реальні значення критеріїв для кожної з альтернатив. Для кількісних критеріїв значення вводяться безпосередньо з цифрової частини клавіатури, для якісних – вибираються зі списку рівнів градації, що були вибрані під час виконання пункту 4*б*.

6. Проведення розрахунків побудованої моделі з системою вибору найкращої альтернативи. Для реалізації цього етапу слід виконати такі дії:

а) активізувати командну послідовність Tools/Compare, в результаті якої в таблиці з'являться підсумкові результати порівняння альтернатив (рис. 11);

б) підсумкові результати можуть бути виведені у двох формах:

1) рейтингові бали та 2) рейтингові місця. Для переходу від однієї форми до іншої слід активізувати або деактивізувати командну послідовність *View/Score* (рис. 16).

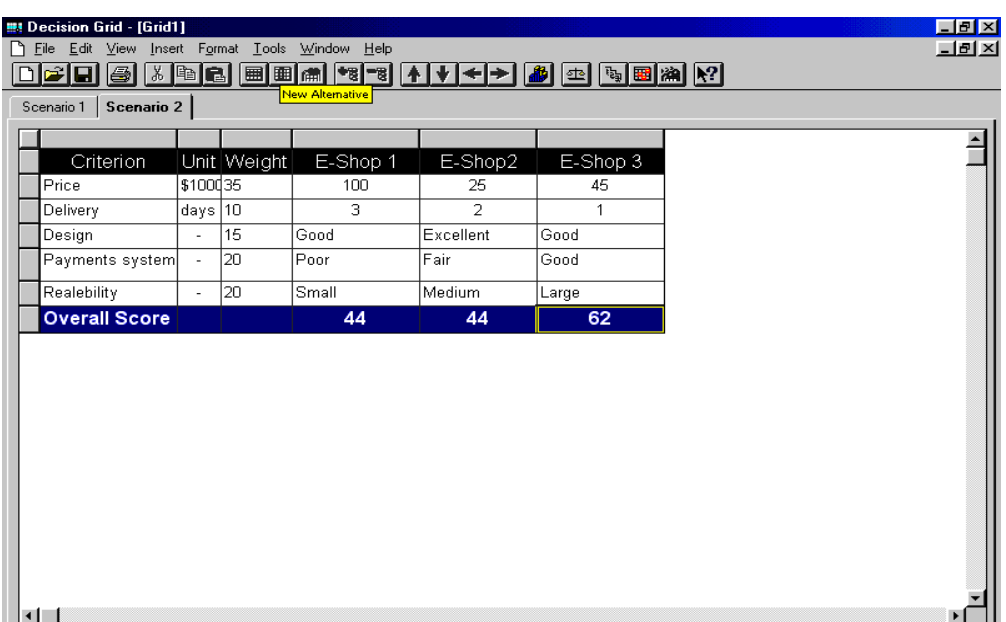

#### Рис. 16. **Підсумкова таблиця з результатами в СППР Decision Grid**

7. Графічне представлення результатів розрахунків. Для графічного представлення результатів розрахунків слід виконати такі дії:

а) активізувати командну послідовність *Tools/Graphs*, в результаті чого з'явиться додаткове вікно *Graphs* (рис. 17);

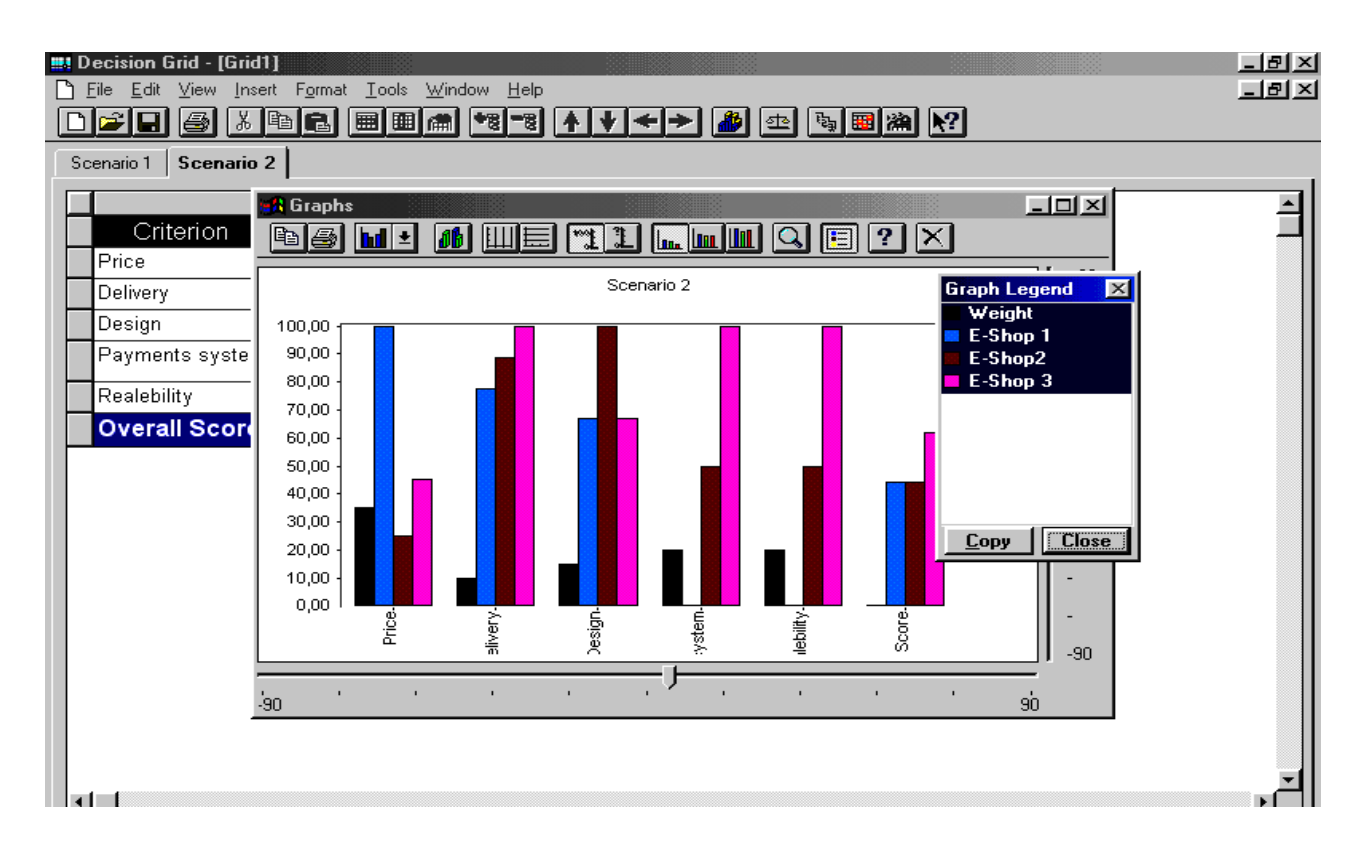

### Рис. 17. **Графічне представлення підсумкових результатів у СППР Decision Grid (з легендою)**

б) для виведення на екран легенди для отриманого графіка в цьому додатковому вікні на інструментальній панелі слід натиснути третю праворуч піктограму *Show/Hide Legend*.

8. Формування другого сценарію для прийняття рішення в конкретній ситуації. Для реалізації цього етапу слід активізувати над робочою таблицею закладку *Scenario 2* і виконати для цього сценарію кроки 2–8 даної інструкції.

## **Модуль 2. Напрями застосування методів і технологій електронної комерції**

### **Лабораторна робота № 5 Створення та налагодження web-вузла Інтернет-магазину**

*Мета* – отримати практичні навички побудови web-вузлів для електронного магазину, проектування систем навігації та груп користувачів.

*Методичні рекомендації до виконання лабораторної роботи*

1. Для запуску програми FrontРаge виконуйте такі дії:

натисніть кнопку Пуск.

виберіть із головного меню команду Програми. З'явиться меню даної команди.

Натисніть на команді Мicrosoft FrontPage, запуститься програма, і на екрані з'явиться її головне вікно (рис. 18).

На рисунку зображено головне вікно програми Мicrosoft FrontPage, яке можна побачити після запуску програми. Воно має заголовок, меню, панелі інструментів та робочу область програми, схожі з програмою Мicrosoft Word, а також панель режимів роботи.

**Панель режимів роботи**. FrontPage надає 6 режимів перегляду і створення web-вузла (табл. 7).

Для переходу в той чи інший режим призначено панель Views, яку розташовано у лівій частині головного вікна FrontPage.

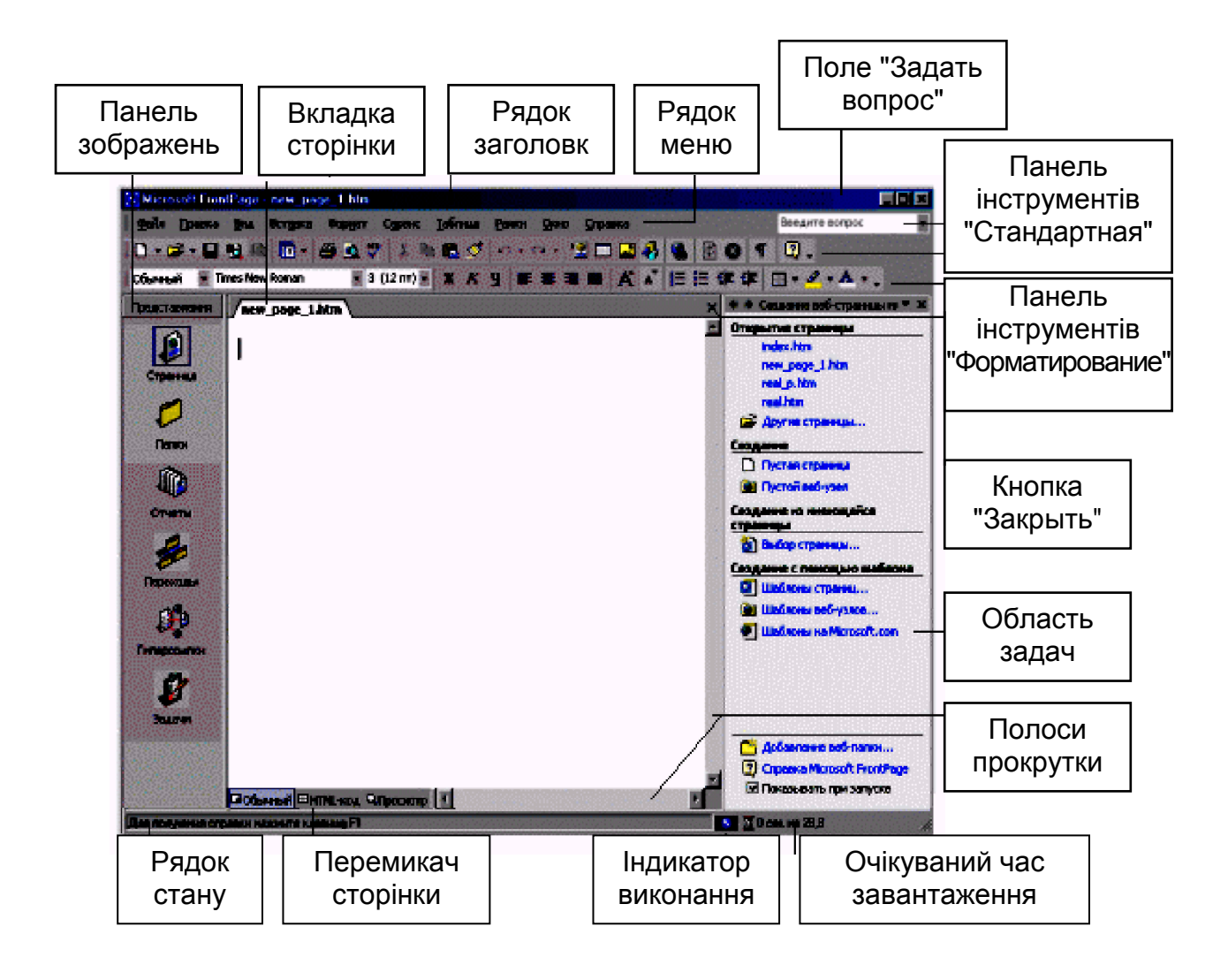

### Рис. 18. **Головне вікно програми Мicrosoft FrontPage**

Таблиця 7

### **Режими перегляду і створення web-вузла**

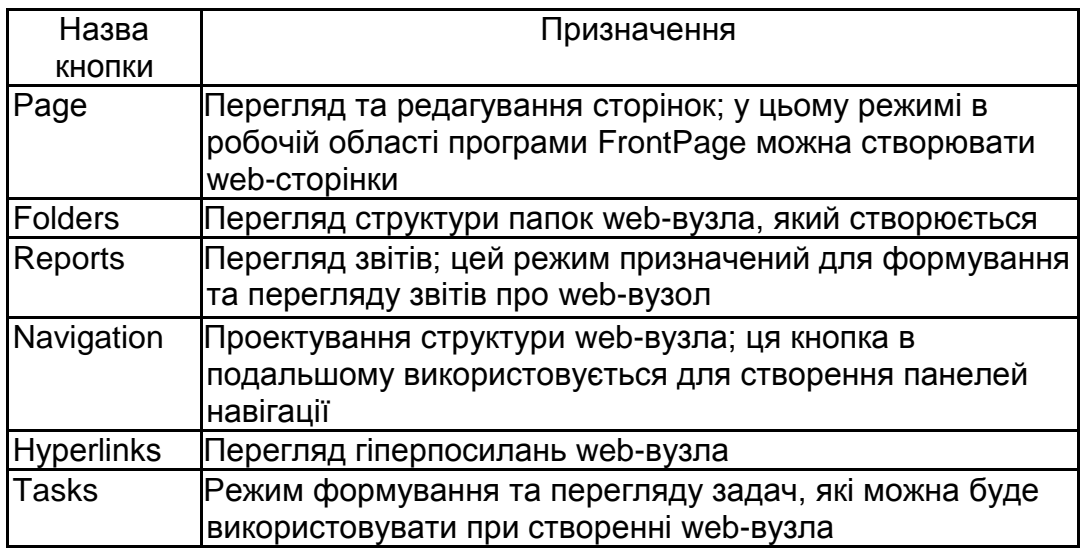

У представленій далі таблиці (табл. 8) виділено елементи інтерфейсу програми FrontPage, які найбільш часто використовують.

Таблиця 8

#### **Елементи інтерфейсу та їх опис**

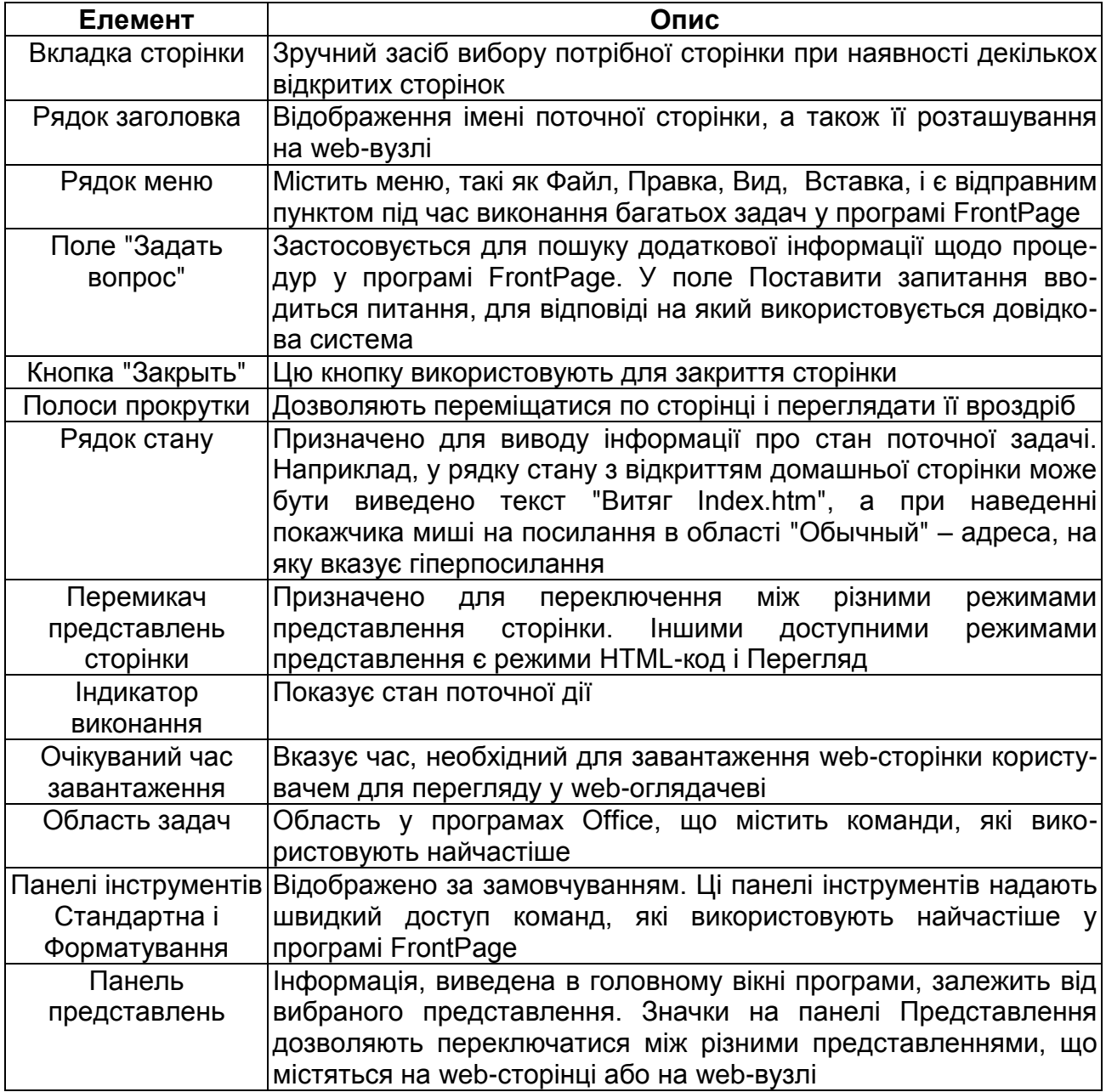

Програма FrontPage має інтегрований інтерфейс, зручний для створення і редагування web-сторінок, а також для управління webвузлами з одного додатка. Зручні сполучення клавіш дозволяють прискорити виконання задач, що часто зустрічаються, таких як відкриття web-вузлів і web-сторінок, друк і багато інших команд.

**Режим перегляду та редагування.** Під час запуску програми за замовчуванням завантажується режим Page (Страница) у стані редагування. У робочій області можна створювати нові, а також переглядати вже існуючі web-сторінки, використовуючи панелі інструментів та команди меню.

При встановленому режимі Page (перегляд та редагування webсторінки) у нижній частині робочої області знаходяться три закладки, які дозволяють переглядати web-сторінку у режимах: Normal, HTML, Preview (табл. 9).

Таблиця 9

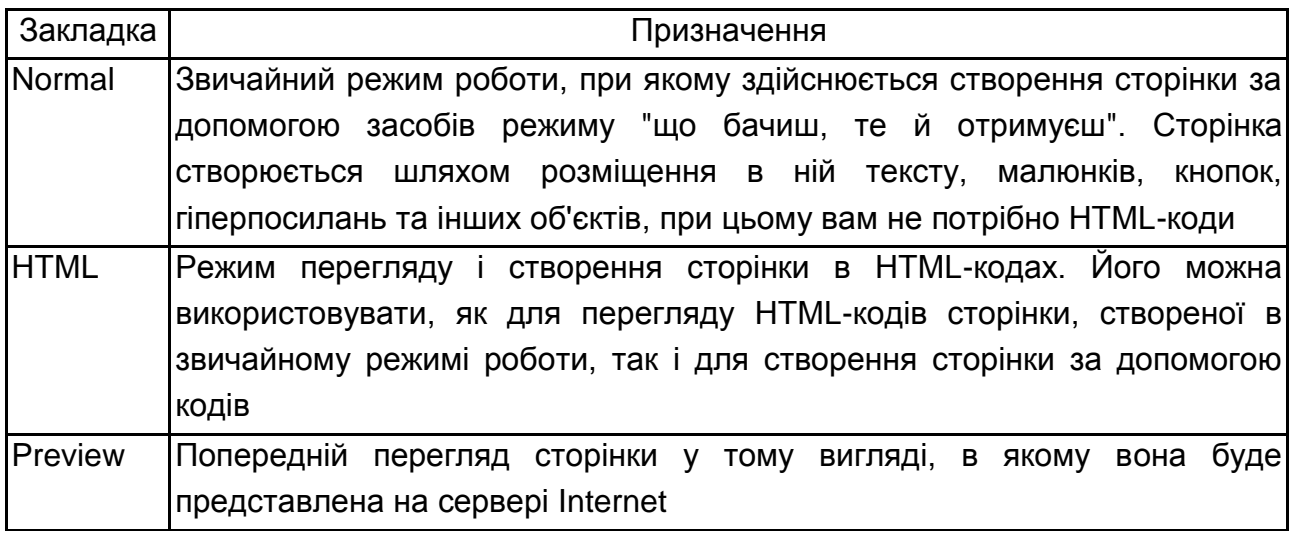

#### **Режими перегляду web-сторінки**

Режим перегляду структури папок. Для переходу в режим перегляду структури папок використовується такі дії:

натиснення кнопки Folders (Папки) на панелі View (Вид).

викликання команди Folders меню View.

У цьому режимі робоча область програми поділяється на дві області. У лівій області відображається структура папок відкритого webвузла, які розташовані за ієрархією, а в правій – вміст папки, яка виділена у лівій області.

2. Створення нових папок. Під час роботи в програмі FrontPage виникає необхідність у створенні нової папки, для упорядкування вже існуючих файлів. Для створення нової папки необхідно виконати такі дії:

2.1. Перейти в режим перегляду структури папок.

2.2. У лівій робочій області, яка відображає ієрархічну структуру папок, встановити курсор на ту папку, в якій необхідно розмістити нову.

2.3. У меню File (Файл) виберіть команду New (Новий), а потім з меню, що з'явилось, команду Folder. У ієрархічній структурі папок лівої робочої облості, а також у правій області з'явиться нова папка New Folder (Новая папка).

2.4. Введіть ім'я папки і натиснить клавішу <Еnter>.

З. Створення односторінкового web-вузла. Для його створення скористаємося шаблоном One Page web (Одна web сторінка). Цей шаблон дуже зручний для вивчення можливостей, які надає розробнику програма FontPage. Відповідно до цього шаблону формується структура web-вузла та додається одна пуста сторінка, на якій у подальшому буде розміщуватись інформація.

Для створення односторінкового web-вузла виконайте такі дії:

3.1. У меню File (Файл) виберіть команду New (Новий), а потім у підменю, яке відкриється, команду (web-узел). На екрані з'явиться діалогове вікно New.

3.2. У поле Specify the Іосаtion of the new web (Укажите местонахождения нового web-узла) діалогового вікна New введіть місце знаходження та назву web-вузла, який створюєте.

3.3. Двічі натисніть кнопкою миші на іконці Оne Page web (Одна web страница). Розпочинається процес створення вузла. Через деякий час у головному вікні програми FrontPage відкривається створений web-вузол, який ви можете модифікувати. У області Folder list (Список папок) відображається його структура, яка складається з двох папок private (личная) і images (изображения) та сторінки index.htm.

Двічі натисніть в області Folder list (Список папок) на імені файла index.htm. У правій робочій області програми відкривається порожня web-сторінка. Можна приступати до розміщення в ній об'єктів. Перш за все необхідно визначити структуру web-сторінки.

3.4. У нашому випадку – одразу йде текст заголовків, потім об'єктрисунок, потім – безпосередньо сам текст (інформація). При натисненні клавіші миші на тексті заголовка, відбувається перехід до потрібної інформації. У відкритій web-сторінці встановіть курсор на початок і наберіть текст заголовка, наприклад: Мережа ресторанів в Україні.

3.5. Встановіть курсор на новий рядок, для цього натисніть клавішу <Еnter>. Графічні зображення можна підготувати самому або скористатися послугами дизайнерів, або використати бібліотеки графічних файлів таких програмних продуктів, як: Місrosoft Office, СоrelDraw і т. п.

3.6. Розмістіть графічне зображення з бібліотеки Clip Art, яке входить до складу Місrоsoft Оffiсе. Для цього виконайте такі дії:

у меню Insert (Вставка**)** виберіть команду Рicture (Рисунок), а потім підменю From File (Из файла). У нижній частині вікна Picture натисніть кнопку Clip Art після чого з'явиться діалогове вікно СІір Аrt Gallery;

використовуючи лінійку прокрутки, на закладці Pictures (Изображения) виберіть одну із запропонованих категорій і натисніть на неї;

у області перегляду відкриється список зображень даної категорії;

натисніть лівою клавішею миші на зображенні; поруч з ним з'явиться панель інструментів;

щоб розмістити це зображення на web-сторінці натисніть кнопку Enter-сlір (Вставка клипа), яка розташована у верхній частині панелі;

збережіть web-сторінку з розміщеним у ній зображенням. Для цього треба натиснути кнопку Save (Сохранить) на стандартній панелі інструментів, з'явиться діалогове вікно Save Embedded Files (Сохранить встроенные файлы).

Тепер переходимо до створення гіперпосилань та закладок.

Праворуч від рисунка треба за допомогою клавіатури набрати Інтернет-магазини міст Києва, Харкова, Севастополя. У нашому прикладі під час натискання на назві міст Києва, Харкова, Севастополя має здійснитися перехід до визначеного місця, а точніше до закладки на сторінці, де розміщується інформація, яка розкриває зміст данного гіперсилання.

4. Створення закладки. Закладка – це об'єкт на сторінці, до якого здіснюється перехід за гіперпосиланням.

Для розміщення на web-сторінці закладок виконайте такі дії:

4.1. У тому місці, де буде знаходитись закладка, необхідно виділити будь-яку кількість символів. Це може бути слово, фраза або абзац.

4.2. У меню Insert (Вставити) виберіть команду Bookmark (Закладка). На екрані з'явиться діалогове вікно Bookmark, яке вміщує список закладок, створених на поточній сторінці.

4.3. Введіть у поле Bookmark name (Имя закладки) найменування закладки. Натисніть кнопку ОК.

4.4. Тіж самі дії треба виконати для Інтернет-магазинів міста Харкова, Севастополя. Перед тим як викликати це вікно, необхідно поставити курсор перед заголовком Інтернет-магазини міста Києва або

повністю виділити це словосполучення. Ввести Bookmark name (Имя закладки): Інтернет-магазини міста Києва, після чого натиснути ОК.

Зверніть увагу, на сторінці з'явиться прапорець у тому разі, якщо ви перед Інтернет-магазинами міста Києва, просто встановили курсор перед створенням закладки.

Якщо ви повністю виділили Інтернет-магазини міста Києва перед створенням закладки, ви побачите, що на сторінці з'явилося підкреслення під Інтернет-магазинами міста Києва.

5. Створення гіперпосилання. Для створення гіперпосилань, для переходу до заданої закладки, виконайте таку послідовність дій:

5.1. Виділити перший елемент Ресторани міста Києва після заголовка на сторінці і відкрийте діалогове вікно Сreate Нурerlink (Создать гиперссылку), натиснувши кнопку Нуреerlink (Гиперссылка) на панелі інструментів або відкрити пункт основного меню Insert (Вставка) і вибрати команду Нуреrlink (Гипрессылка).

5.2. У діалоговому вікні натисніть кнопку розкриття списку Bookmark (Закладка) і виберіть найменування першої закладки.

5.3. Натисніть кнопку Ок для закриття діалогового вікна.

5.4. Для створення іншого посилання виділіть другий заголовок і відкрийте для нього діалоговоге вікно Create Hiperlink (Создать гиперссылку).

5.5. Натисніть кнопку розкриття списку Bookmark (Закладка) і оберіть найменування другої закладки.

5.6. Натисніть кнопку Ок для закриття діалогового вікна.

5.7. Посилання створено. Перевірте їх дію. Для цього натисніть на закладку Рreview (Предварительний просмотр), яка розташована у нижній частині головного вікна програми.

#### **Завдання для перевірки знань**

1. Скільки режимів роботи надає панель FrontPage для перегляду і створення web-вузла?

2. Яка панель призначена для переходу в той чи інший режим головного вікна РrontPage?

3. Які дії необхідно виконати для створення нової папки ?

4. Яким шаблоном ви користувалися під час створення односторінкового web-вузла?

5. Що таке закладка, і як її створити?

6. Яку послідовність дій ви виконували під час створення гіперпосиланнь?

## **Лабораторна робота № 6 Формування бази даних Інтернет-магазину**

*Мета* – отримати практичні навички проектування, побудови та наповнення баз даних для електронного магазину.

*Методичні рекомендації до виконання лабораторної роботи*

1. Розробка структури web-сторінок Інтернет-магазину. Перед тим, як перейти до безпосереднього створення бази даних web-вузла, необхідно розробити структуру основних сторінок, що будуть входити до його складу.

З самого початку необхідно визначитися у таких запитаннях:

1. Інформацію якого типу ви бажаєте розмістити на web-вузлі?

2. На кого разрахованний ваш web-вузол, від цього і буде залежати і зовнішнє оформлення, і форма подання матеріалу, і навіть панелі навігації та глибина посилань.

Після того, як ви визначили інформацію, для розташування на webвузлі і підібрали необхідний матеріал, слід подумати над тим, як цю інформацію грамотно піднести. При плануванні web-вузлів необхідно намагатися притримуватися таких рекомендацій:

зовнішнє оформлення web-вузла має не останнє значення для його відвідування; ви можете оформити сторінку самостійно (своїми засобами) або за допомогою програми FrontPage, яка надає такі можливості, як Декорації, (меню Format (Формат)/Theme(Тема...));

не розміщуйте на одній сторінці занадто багато інформації, бо це буде заважати її нормальному сприйняттю; створіть декілька зв'язаних сторінок, на яких розмістіть дані, згруповані за тематикою;

не перевантажуйте web-сторінку графічними зображеннями, які уповільнюють її завантаження.

Користувач повинен легко переміщуватися між сторінками різних рівней.

Перша сторінка, на якій опиняється відвідувач – це домашня. Вона повинна вміщувати заголовок, короткий опис розділів вашого web-вузла, посилання на розділи другого рівня, а також інформацію для контактів.

Число сторінок другого рівня визначається кількістю основних розділів web-вузла. На цих сторінках розміщується найбільш важлива інформація, яка відноситься до розділів, а також посилання на сторінки третього рівня ієрархії (якщо в них є необхідність).

На сторінках третього рівня розміщується уточнююча інформація до основних розділів web-вузла.

Шаблони та майстри. Створення web-вузла – це достаньо трудомісткий процес, який потребує не тільки багато часу, але і знань. Програма надає розробникам потужні засоби, які дозволяють зменшити час на розробку проекту. Серед них є шаблони та майстри для створення web-сторінок, фреймів, web-вузлів та стилів.

Під час використання майстрів можливості створення web-сторінок розширюються, так як майстр у процесі роботи задає запитання і створює web-вузол або web-сторінку на основі ваших відповідей. Таким чином, під час використання майстрів створюється проект, який наближений до ваших основних задач.

2.1. Створення web-вузлів за допомогою майстрів. Для запуску майстра створення web-вузла виконайте такі дії:

2.1. У меню File (Файл) виберіть команду New, а потім з меню, що відкрилося, – команду web (web-узел). У результаті на екрані з'явиться діалогове вікно New, в якому можна обрати Шаблон або Майстер для створення web-вузла (табл. 10).

Таблиця 10

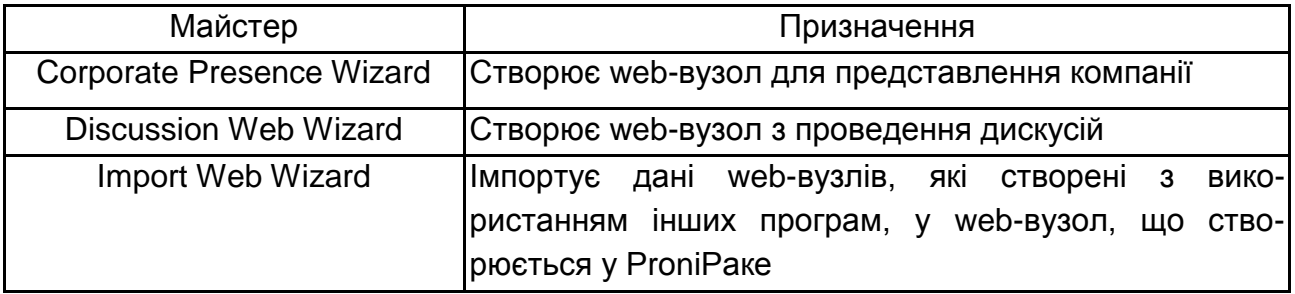

### **Майстри створення web-вузлів**

Діалогове вікно вміщує одну закладку web-Sites (web-сайти), на якій знаходяться значки шаблонів та майстрів, призначених для створення web-вузлів.

2.2. Виберіть значок майстра, послугами якого бажаєте скористатися.

2.3. У поле Specify the location of the new web (Укажите место нахождения нового web-узла) задайте підкаталог, де буде знаходитися ваш web-вузол.

2.4. Натисніть кнопку ОК.

3. Майстер створення web.

3.1. У меню File (Файл) виберіть команду New (Новый), а потім з меню, що відкрилося, – команду web (web-узел). У результаті на екрані з'явиться діалогове вікно New.

У поле Specify the location of the new web (Укажите место нахождения нового web-узла) діалогового вікна New введіть місцезнаходження та назву web-вузла, який створюєте. Двічі натисніть на іконці Corporate Presence Wizard. На екрані з'явиться перше діалогове вікно майстра, у якому вміщується його короткий опис. Після того, як ознайомитесь із запропонованою інформацією, натисніть кнопку Next (Далее).

3.2. На наступному кроці роботи майстра пропонується визначити сторінки, які будуть включені до web-вузла. У діалоговому вікні розміщені такі прапорці:

а) Home – домашня сторінка;

б) What's New – сторінка новин web-вузла;

в) Products/services – сторінка, яка презентує продукцію або послуги, що надає компанія;

г) Table of Contents – сторінка, яка вміщує заголовок web-вузла (з неї можливий перехід на всі сторінки вузла);

д) Search Form – сторінка у вигляді форми, на якій відвідувачі webвузла зможуть висловити свою думку про товари і послуги, що надаються;

є) Search Form – сторінка у вигляді форми для пошуку слів на webвузлі.

3.3. Наступне діалогове вікно майстра дозволить визначити формат домашньої сторінки. У ньому розташовано прапорці, встановлення яких призведе до резервування на сторінці місця для такої інформації:

а) Introduction – для вступної інформації;

б) Mission Statement – про цілі та задачі фірми;

в) Соmpany Ргоfile – про профіль компанії;

г) Соntact Information – для контактної інформації.

3.4. Вікно майстра дозволить задати параметри сторінки, яка буде вміщувати найсвіжіші новини вашого web-вузла або повідомлення, на якій сторінці web-вузла з'явилася нова інформація. У цьому вікні знаходиться три прапорця, встановлення яких призведе до розміщення у web-вузлі розділів:

а) web Changes – новини про web-вузол;

б) Рress Realeases – розміщення прес-релізів;

в) Аrticles and Reviews – розміщення статей та оглядів.

3.5. На наступному кроці роботи майстра (рис. 19) в полях Products і Services можна задати параметри сторінки, яка вміщує інформацію про товари та послуги, що надає фірма. Згідно з введеними числами буде створюватись по одній сторінці (на товар та послуги, що рекламуються). Введіть в ці поля необхідні числа і натисніть кнопку Next.

3.6. У діалоговому вікні, яке з'явиться, можна вказати розділи, під які будуть зарезервовані місця на сторінках для реклами товарів та послуг. Воно вміщує дві групи прапорців.

*Перша група прапорців* визначає параметри сторінки для представлення товарів:

а) Product image – резервує на сторінці місце для розміщення зображення товару;

б) Рricing information – резервує на сторінці місце для розміщення цін на вказаний товар;

в) Information Requestt form – створює форму запиту інформації.

*Друга група прапорців* визначає параметри для реклами послуг:

а) Capabilities list – резервує на сторінці місце для більш детального опису послуг;

б) Reference accounts – резервує на сторінці місце для розміщення облікових записів;

в) Information Requestt form – вказує на необхідність формування форми запиту на послуги для відвідувачів web-вузла.

3.7. У діалоговому вікні необхідно задати поля форми-анкети зворотного зв'язку з відвідувачами web-вузла. У діалоговому вікні (необхідно задати формат даних, які надходять з форми-анкети зворотного зв'язку з відвідувачами вашого web-вузла. Вибір того або іншого формату буде визначатись способом їх обробки. Надається два варіанти:

а) Yes, use tab-delimited format – дані зберігаються у вигляді таблиці;

б) No, use web-page format – дані зберігаються у форматі webсторінки.

3.8. На черговому кроці майстер пропонує задати параметри сторінки заголовку web-вузла. Діалогове вікно має три прапорці:

а) Kеер раgе list uр-tо-dаtе аutomatically – автоматично оновлюється інформація в заголовку, якщо були зміни сторінки, що входять до web-вузла;

б) Show pages not linked into web – прапорець визначає, чи потрібно у заголовку показувати сторінки, на які немає прямих посилань з інших сторінок;

в) Use bullets for top-level pages – список сторінок верхнього рівня відображається у вигляді маркірованого списку.

Встановіть необхідні прапорці і натисніть на кнопку Next.

3.9. Встановлюючи прапорці у вікні майстра, ви резервуєте місце для інформації, яка буде розміщуватися у верхній та нижній частинах усіх сторінок web-вузла. Параметри розділені на дві групи. Перша група прапорців визначає інформацію, яка розміщується у верхній частині сторінок:

а) Your company's logo – логотип компанії;

б) Раge title – назва сторінки;

в) Links to your main web pages – посилання на основні сторінки web-вузла.

Друга група прапорців визначає інформацію, яка розміщується у нижній частині сторінок:

а) Links to your main web pages – посилання на основні сторінки вузла.

б) E-mail address of your webmaster – адреса електронної пошти майстра;

в) Сорyright notice – інформація про авторські права;

г) Data page was last modified – дата модифікації сторінки.

3.10. На наступному кроці вам пропонується розмістити на сторінках значок Under Construction (В разработке), який вказує на те, що створення даної сторінки ще не закінченo. Встановіть одну з двох запропонованих опцій і натисніть кнопку Next.

3.11. У наступних двох діалогових вікнах вводиться інформація про компанію, для якої створюється web-вузол. У діалоговому вікні необхідно ввести повну та скорочену назву компанії, а також її адресу. Іншу інформацію про компанію (номер телефона, номер факса, адреса електронної пошти web-майстра та адреса електронної пошти компанії) введіть у наступному вікні.

3.12. Майстер пропонує вибрати стиль оформлення вашого webвузла. Ви можете погодитися з оформленням, яке буде прийняте за замовчуванням, і натисніть кнопку Next. Пізніше ви можете оформити свій web-вузол скориставшись командою меню Тheme (Тема) із меню Format (Формат). Якщо ж ви хочете оформити web-вузол в даний момент, то натисніть кнопку Сhoose web Тheme (Выбор темы для меню), яку розташовано в центрі діалогового вікна. Відкриється вікно Сhoose Тheme (Выберите Тему). Вибравши відповідну тему оформлення, натисніть кнопку ОК. Потім натисніть кнопку Next.

3.13. У наступному діалоговому вікні майстер повідомляє, що він закінчив збір даних і готовий перейти до побудови web-вузла. Встановіть прапорець Show Tasks View after web is uploaded (Показать список заданий после загрузки web-узла). Натисніть кнопку Finish (Готово) для завершення створення web-вузла.

3.14. У вікні, що з'явилось після створення web-вузла, встановіть курсор на необхідне завдання, натисніть праву кнопку миші і в контекстному меню, яке з'явитися, виберіть команду Start task (Запустить задание).

3.15. У режимі редагування відкривається обрана вами сторінка. Курсор буде встановлений у тому місці, де потрібна доробка. Можете приступати до редагування web-вузла створеного майстром.

#### **Завдання для перевірки знань**

1. Яких рекомендацій необхідно притримуватися під час планування вузлів?

2. Для чого необхідно розробляти структуру основних сторінок?

3. Чим визначається число сторінок другого рівня?

4. Що становлять майстри та шаблони у середовищі MS FrontPage?

5. Які три основні майстри створення web-вузлів існують у MS FrontPage?

#### **Лабораторна робота № 7**

### **Використання сучасних форм доставки і оплати за товари та послуги Інтернет-магазинів**

*Мета* – отримати практичні навички використання засобів доставки та оплати оформлених заказів товарів та послуг.

#### *Методичні рекомендації до виконання лабораторної роботи*

Якість роботи служби доставки – один із важливих факторів успіху інтернет-магазину. Існує два основних варіанта організації доставки товарів, що замовлено в інтернет-магазині, – створення власного відділу доставки та укладання договору на послуги спеціалізованого посередника (аутсорсинг).

У обох варіантах може бути використана кур'єрська доставка. Основні переваги цього способу – надійність та швидкість доставки. Інтернет-магазин завжди може бути впевнений, що товар дійшов до покупця (кур'єр повертається з накладними, що підтверджують отримання товару покупцем), при відсутності замовника товар відразу ж повертається на склад. До мінусів варто віднести досить високу вартість цієї послуги та територіальну обмеженість її надання (як правило, доставка виконується в межах міста або області), але є кур'єрські служби, що працюють на всю країну, і також міжнародні кур'єрські служби. Однак їх послуги оцінюються дорожче, ніж у локально працюючих фірм.

Доставка поштою – один з найпростіших та загальнодоступних способів. Досить широкий діапазон товарів можна відправити замовленою бандероллю, при цьому вартість доставки буде невеликою. Доставка як у межах одного міста, так і в межах всієї країни здійснюється досить легко. До мінусів цього способу відносяться тривалість доставки (навіть у межах одного міста), слабка гарантія непошкодження товару.

Чим більше способів доставки пропонує інтернет-магазин покупцям, тим більшу потенційну аудиторію він може охопити.

Потужнім засобом для представлення інформації у web-вузлах є фрейми, які дозволяють розбивати web-сторінки на області, в кожній з яких відображаються окремі сторінки. Наприклад, ви створюєте фрейм, який вміщує дві області. У лівій області розміщуєте заголовки та посилання на сторінки вашого web-вузла. У правій області відображаються обрані за гіперпосиланням web-сторінки.

Використання фреймів виправданне у тому випадку, коли потрібно, щоб при зміні частини екрану (web-сторінки), інша частина залишалась незмінною. Приклад створення web-вузла, до складу якого входить фрейм, і web-сторінки, які переглядаються за його допомогою. Фрейм складається з трьох областей: заголовок, зміст та основна область, в якій буде розміщуватись інформація з web-сторінок, що будуть вибиратися за допомогою змісту.

Основні етапи процесу створення web-вузла:

1) створення порожнього web-вузла;

2) створення трьох сторінок (за числом областей фрейма), які відображаються за замовчуванням у фреймі при його завантаженні;

3) створення сторінок, які будуть розміщуватися в основній області фрейма при виборі значень списку, розміщеного в області змісту, кількість яких визначається змістом;

4) розміщення у web-вузлі фрейма;

5) зв'язування областей фрейма із сторінками, які завантажуються в них за замовчуванням;

6) зв'язування елементів списку, які розміщені у змісті, із сторінками, що завантажуються для перегляду в основну область фрейма.

Шаблони фреймів. При проектували web-вузла ви повинні визначитись із фреймовою структурою. У цьому вам допоможуть шаблони фреймів. Для перегляду списку шаблонів фреймів виконайте дії, що описані далі.

1. У меню File (Файл) виберіть команду New (Новий), а потім із підменю, яке з'явиться, опцію Page (Страница).

2. У діалоговому вікні, що відкривається, перейдіть на закладку Frames Pages (Страница фреймов).

3. У вікні закладки знаходиться 10 значків шаблонів. Призначення шаблонів фреймів описано у табл. 11.

#### **Шаблони фреймів**

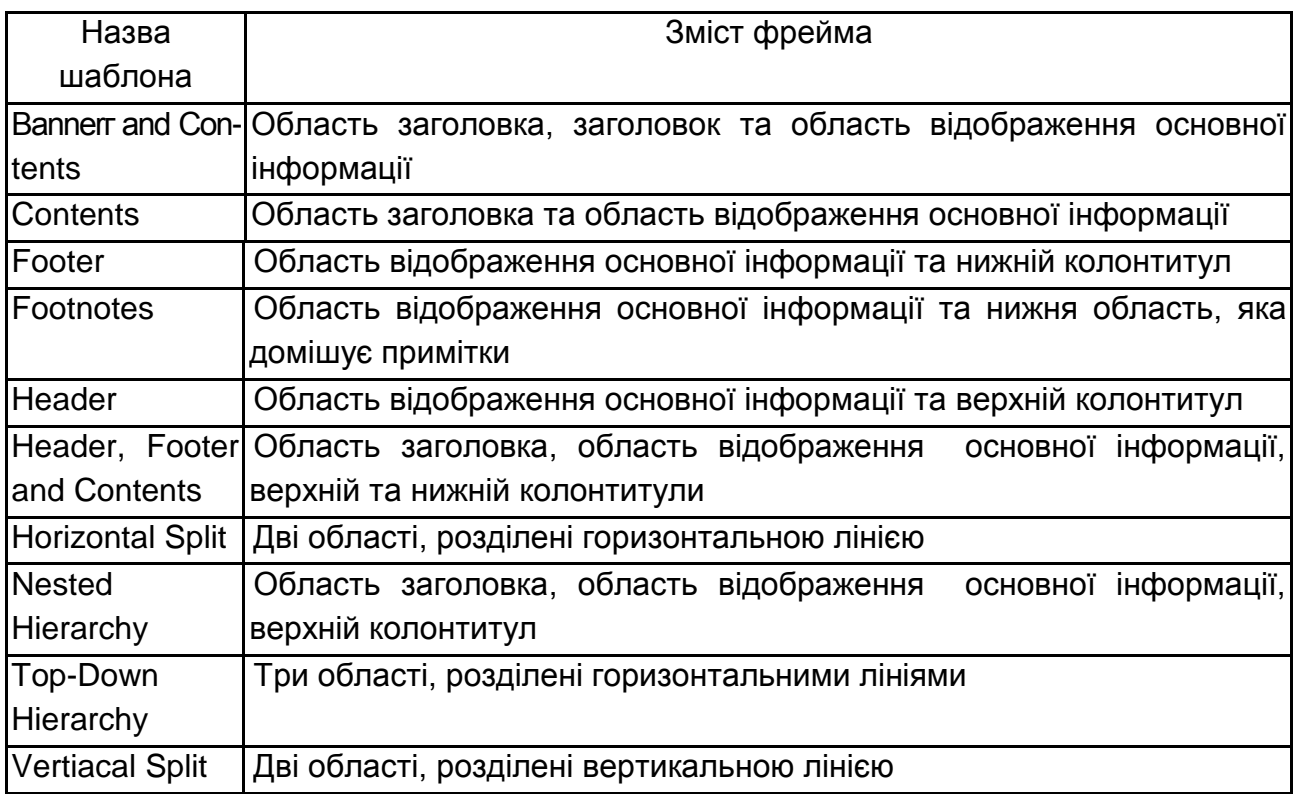

4. Переглянути вид обраного шаблону ви можете в області Preview. Коли виберете шаблон, який вам необхідний, натисніть на ньому двічі лівою кнопкою миші або натисніть ОК.

5. Згідно з типом обраного шаблону сторінка розбита на області, кожна з яких вміщує дві кнопки:

Set initial Page – при натисненні на цю кнопку відкривається діалогове вікно Create Hiperlink (Создание гиперссылки), яке вказує на сторінку, яка буде розміщуватись в даній області фрейма.

New Page завантажує у фрейм нову сторінку шаблонa Normal.

7. Використовуючи ці кнопки, вам необхідно вказати сторінки, які будуть завантажуватись за замовчуванням в області фрейма при його відкритті, а також створити гіперпосилання з указуванням того, в яку область фрейма ці сторінки повинні завантажуватись.

8. Створіть пустий web-вузол. Для цого в меню File (Файл) виберіть команду New (Новый), а потім опцію web (web-узел).

У поле Specify the location of the new web діалогового вікна web Sites введіть назву і розташування вузла, що створюється, а потім двічі натисніть на шаблоні Empty web (Пустой web-узел). Для створення

сторінки, що розміщується у заголовку фрейма, додайте у web-вузол нову сторінку шаблону Normal, натиснувши кнопку New Page на стандартній панелі інструментів.

У режимі редагування введіть у верхньому рядку сторінки заголовок, наприклад: "Сеть ресторанов в Украине", розташуйте його по центру рядка.

Для збереження сторінки натисніть кнопку на стандартній панелі інструментів (збережіть сторінку під назвою bаnner.htm).

9. Добавте до web-вузла нову сторінку і розмістить у ній зміст тексту. Оформіть його у вигляді списку і збережіть на диску у файлі соntents.htm.

10. На третій новій сторінці розмістіть текст або графічний об'єкт, який за замовчуванням буде завантажуватись в основу області фрейма, і збережіть сторінку на диску під назвою main.htm.

11. Формування сторінок, які відображаються у фреймі, під час його завантаження, завершено. Тепер необхідно підготувати сторінки, які будуть відображатись у правій області фрейма при виборі пунктів змісту. Створіть необхідні сторінки. Їх число повинно дорівнювати кількості пунктів в області змісту. Наприклад, першим рядком у нашому випадку буде: *"Киев".* Web*-*сторінка, яка з'являється під час вибору цього пункту, має вміщувати деяку інформацію стосовно теми. Підготуйте сторінку і збережіть її у файлі Кіеv.htm.

12. Створіть і збережіть інші web-сторінки, які необхідні для перегляду інформації, що представлена у змісті.

13. Додайте до web-вузла новий фрейм. Для цього в меню File (Файл) оберіть команду New (Новий), а потім опцію Page (Страница).

14. У діалоговому вікні New, що відкрилося, перейдіть на закладку Frame Pages (Страницы фреймов) і двічі натисніть значок шаблона Ваnner Contents. Фрейм, створеними з використанням цього шаблону, вміщує область заголовка, зміст та область відображення основної інформації.

15. Для вказання сторінки, яка повинна розміщуватись у верхній області фрейма під час його завантаження, натисніть кнопку Set Initial Page (Инициализация страницы), яка розміщена у цій області.

16. У поле URL діалогового вікна Сreate Cyberlink (Создание гиперссылки) вкажіть назву сторінки, що вміщує заголовок, двічі натисніть на файлі banner.htm потім натисніть кнопку ОК для закриття

вікна. Вказана у гіперпосиланні сторінка розміститься у верхній області фрейма. Діалогове вікно дозволяє вказати сторінку, яка буває розміщена у фреймі при його завантаженні

17. Використовуючи кнопки Initial Page (Инициализация страницы) інших областей фрейма, помістіть у них створені сторінки соntents.htm та main.htm. На цьому розміщення у фреймі сторінок, які завантажуються за замовчуванням, закінчено. Тепер в області змісту необхідно створити посилання на сторінки, які з його допомогою будуть переглядатися, вказати в якій області фрейма вони будуть відображатися.

18. У області змісту виділіть перший елемент списку і оберіть у його контекстному меню команду Сreate Нуреrlink. У полі URL діалогового вікна вкажіть назву сторінки, яка вміщує інформацію данного питання, двічі натисніть на файл Кіеv.htm.

19. Для визначення області фрейма, в якій вказана сторінка повинна завантажуватись, натисніть кнопку Create Target Frame (зміна цільового фрейма), яка знаходиться праворуч від поля Target Frame.

Діалогове вікно Сreate Нуреrlink дозволяє вказати область фрейма та діалогове вікно Target Frame дозволяє вказати область цільового фрейма, в яку буде завантажуватися сторінка. Натисніть кнопку ОК для закриття діалогового вікна. Ви повертаєтесь у діалогове вікно, в якому також натисніть кнопку ОК.

20. Аналогічно для всіх елементів списку змісту вкажіть найменування сторінок, що завантажуються і область цілого фрейма, в якій ці сторінки будуть відображатися. Для збереження фрейма натисніть кнопку Save (Сохранить) на стандартній панелі інструментів, у діалоговому вікні Save Аs (Сохранить как...) задайте ім'я файла Frame.htm і натисніть кнопку Save

21. Перегляньте, який буде мати вигляд створений фрейм в оглядачі. Для цього оберіть закладку Рreview (Просмотр) у нижній частині робочої області. Перевірте дію посилань, розташованих в області змісту. При натисканні на будь-якому розділі змісту в правій частині області фрейма відображається сторінка відповідного розділу.

### **Завдання для перевірки знань**

1. Що таке фрейм?

2. З чого складається фрейм?

3. При виборі пунктів змісту чому повинно дорівнювати число сторінок?

4. Чи треба зберігати інші web-сторінки, які необхідні для перегляду інформації, що представленo у змісті?

5. З яким поширенням треба зберігати файл?

6. Де розташована закладка Рeview (Просмотр) і для чого вона необхідна?

### **Завдання для самостійного виконання**

#### **Завдання 1**

Встановіть початкову сторінку пошукового серверу meta.ukraine.com як домашню сторінку своєї програми-браузера. Поверніть, як домашню сторінку програми-браузера ту, яка там була встановлена спочатку (наприклад, e-commerce.com.ua).

#### **Виконання**

1. Завантажте програму Internet Explorer через пункти меню Пуск – Программы – Internet Explorer або через відповідну піктограму з Рабочего стола.

2. Виконайте пункти меню Вид – Свойства обозревателя, оберіть вкладиш Общин вікна Свойства обозревателя, введіть до поля Домашняя страница адресу meta-ukraine.com.

3. Закрийте вікно Свойства обозревателя і саму програму Internet Explorer.

4. Завантажте програму ще раз і впевніться, що під час підключення до Інтернету одразу завантажується початкова сторінка пошукового вузла meta-ukraine.com.

5. Виконайте дії, подібні до дій пунктів 2 – 4 для встановлення домашньої сторінки e-commerce.com.ua.

### **Завдання 2**

Перейдіть до пошукового серверу www.yandex.ru. Оберіть рубрику Бизнес і сформуйте в ній запит про електронний маркетинг. Виконання.

1. Завантажте програму Internet Explorer.

2. У вікні програми до поля Адрес уведіть назву пошукового серверу [www.yandex.ru.](http://www.yandex.ru/) Дочекайтеся завантаження початкової сторінки цього вузла.

3. У вікні початкової сторінки цього вузла натисніть на гіперпосилання назви рубрики Бизнес і введіть у лапках до поля Запрос фразу "електронний маркетинг". Натисніть у вікні кнопку Найти або з клавіатури клавішу <ENTER>.

4. Через певний час на екрані з'являться результати пошуку, їх можна переглянути, натискаючи на їх посилання. Якщо ви бажаєте, щоб сторінка з результатами пошуку залишалася на екрані, нові сторінки за посиланнями, що вам сподобалися, можна відкривати у нових вікнах через пункт контекстного меню гіперпосилання Открыть в новом окне. Контекстне меню будь-якого об'єкта в операційних системах Windows відкривається натисканням правої кнопки "миші" на об'єкті.

Перейдіть до інших пошукових серверів Rambler (www.rambler.ru), META (www.meta-ukraine.com) тощо і виконайте пошук за різними видами сформованих запитів. З'ясуйте, як реагують ці пошукові сервери на різні види ваших запитів, наскільки результативні вони.

#### **Завдання 3**

Послідовно зайдіть на сайти українських і російських Інтернет-магазинів – Azbooka [\(www.azbooka.com.ua\)](http://www.azbooka.com.ua/), Bambook [\(www.bambook.com.ua\)](http://www.bambook.com.ua/) Megashop [\(www.megashop.ru\)](http://www.megashop.ru/), Dostavka [\(www.dostavka.ru\)](http://www.dostavka.ru/) і дайте відповіді на такі запитання:

1. Які групи товарів (послуг) можна придбати (отримати) у цих магазинах?

2. Які механізми використовуються для надання цінової інформації на запропоновані товари (послуги)?

3. Як потенційні покупці можуть ознайомитись з товарами (послугами)?

4. Які механізми замовлення товару через Інтернет працюють у цих Інтернет-магазинах?

5. Чи існує в цих Інтернет-магазинах система знижок на товари? Які вони порівняно з традиційними магазинами?

6. Які системи доставки товарів пропонуються покупцям?

7. Які регіони охоплює система доставки товарів цих Інтернетмагазинів?

8. Чи зручний для користувача інтерфейс мають ці сайти? Зробіть їх порівняльний аналіз.

9.Чи є он-лайновий бізнес відображенням оф-лайнового бізнесу? Аргументуйте свою думку.

#### **Завдання 4**

Зайдіть на сайти он-лайнових аукціонів (наприклад, [www.molotok.ru,](http://www.molotok.ru/) [www.galamarket.stavka.ru\)](http://www.galamarket.stavka.ru/) і дайте відповіді на запитання:

1. Чи є на цих аукціонах система рейтингових оцінок покупців і продавців?

2. Які механізми використовуються для надання інформації про лоти?

3. Якими шляхами потенційні покупці можуть ознайомитися з товарами?

4. Чи зручний для користувача інтерфейс мають ці сайти? Зробіть їх порівняльний аналіз.

#### **Завдання 5**

Послідовно зайдіть на сайти платіжних систем WebMoney Transfer [\(www.webmoney.com.ua\)](http://www.webmoney.com.ua/), CyberPlat [\(www.cyberplat.ru\)](http://www.cyberplat.ru/), PayCash (www.paycash.kiev.ua). Проведіть їх порівняльний аналіз за переліком таких питань:

1. Які установи в on-line є організаторами створення цих платіжних систем?

2. До якого типу електронних платіжних систем їх можна віднести – дебетових чи кредитних?

3. Які схеми електронних платежів пропонуються користувачам на цих сайтах?

4. Як саме можна стати користувачем цих платіжних систем?

5. Чи надають ці платіжні системи можливість створення і підтримки Інтернет-магазинів?

6. Як вирішуються питання захисту комерційної і особистої інформації при її передаванні мережею?

7. Чи можна використовувати у цих платіжних системах електронний цифровий підпис для аутентифікації користувачів?

8. Чи є регіональні обмеження на використання цих платіжних систем?

9. Чи мають сайти цих платіжних систем демонстраційний режим роботи, з допомогою якого пересічний користувач Інтернета може ознайомитися з їх роботою?

10. Чи зручний для користувача інтерфейс мають ці сайти? Зробіть їх порівняльний аналіз.

11.Як можна придбати програмне забезпечення для користування цими електронними платіжними системами і створення Інтернетмагазинів, користування послугами Інтернет-банкінгу (якщо система надає таку послугу)?

12. Дайте письмові відповіді у формі табл. 12.

Таблиця 12

#### **Огляд платіжних систем**

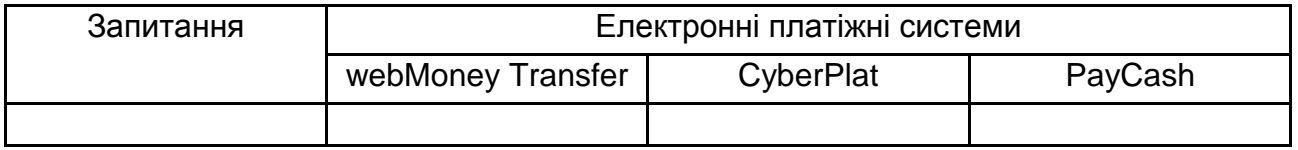

Знайдіть за допомогою пошукових серверів за запитом "система електронних платежів" або подібним до нього інші українсько- або російськомовні платіжні системи і проведіть їх аналіз.

#### **Рекомендована література**

#### **Основна**

1. Балабанов И. Т. Интерактивный бизнес : учебн. пособ. / И. Т. Балабанов. – СПб. : Питер, 2001. – 124 с.

2. Балабанов И. Т. Электронная коммерция : учебн. пособ. / И. Т. Балабанов. – СПб. : Питер, 2001. – 335 с.

3. Деордица Ю. С. Компьютерные технологии в маркетинге : учебн. пособ. / Ю. С. Деордица. – Луганск : ВУГУ, 1998. – 237 с.

4. Журавльова І. В. Інформаційні системи міжнародного бізнесу :навч. посібн. / І. В. Журавльова, Р. М. Чен. – Х. : ХНЕУ, 2006. – 450 с.

5. Пушкар О. І. Віртуальні підприємства та електронний бізнес : конспект лекцій / О. І. Пушкар, Є. М. Грабовський – Х. : ХНЕУ, 2008. – 47 с.

#### **Додаткова**

6. Афонина С. В. Электронные деньги : учебн. пособ. / С. В. Афонина. – СПб. : Питер, 2001. – 120 с.

7. Богданова Е. Л. Информационный маркетинг : учебн. пособ. / Е. Л. Богданова. – СПб. : Альфа, 2000. – 174 с.

8. Божко В. П. Информатика: данные, технология, маркетинг / В. П. Божко, В. В. Брага, Н .Г. Бубнова и др. – М. : Финансы и статистика, 1991. – 240 с

9. Джерк Н. Разработка приложений для электронной коммерции / Н. Джерк. – СПб. : Питер, 2001. – 506 с.

10. Информационные технологии в бизнесе / под ред. М. Желены. – СПб. : Питер, 2002. – 1117 с.

11. Карпухин А. В. Internet-технологии: технологии построения и использования в бизнесе и транспортных системах : учебн. пособ. для вузов / А. В. Карпухин.. – Х .: Компания СМИТ, 2003. – 198 с.

12. Литовченко І. Л. Інтернет-маркетинг : навч. посібн. для студ. вищ. навч. закладів / І. Л. Литовченко. – К. : ЦУЛ, 2008. – 182 с. : іл.

13. Меджибовська Н. С. Електронна комерція : навч. посібн. / Н. С. Меджибовська. – К. : Центр навчальної літератури, 2004. – 383 с.

14. Успенский И. Энциклопедия Интернет-бизнеса / И. Успенский. – СПб. : Питер, 2001. – 427 с.

15. Юрасов А. В. Электронная коммерция : учебн. пособ. / А. В. Юрасов. – М. : Дело, 2003. – 479 с.

НАВЧАЛЬНЕ ВИДАННЯ

# **Методичні рекомендації до виконання лабораторних робіт з навчальної дисципліни "ЕЛЕКТРОННА КОМЕРЦІЯ"**

**для студентів спеціальності 8.000011 "Прикладна економіка" денної форми навчання**

Укладачі: **Яценко** Роман Миколайович  **Чаговець** Любов Олексіївна

Відповідальний за випуск **Клебанова Т. С.**

Редактор **Пушкар І. П.** 

Коректор **Бриль В. О.**

План 2012 р. Поз. № 305. Підп. до друку Формат 60×90 1/16. Папір МultiСору. Друк Riso. Ум.-друк. арк. 3,0. Обл.-вид. арк. 3,75. Тираж прим. Зам. № Видавець і виготівник – видавництво ХНЕУ, 61166, м. Харків, пр. Леніна, 9а

*Свідоцтво про внесення до Державного реєстру суб'єктів видавничої справи Дк № 481 від 13.06.2001 р.*

## **Методичні рекомендації до виконання лабораторних робіт з навчальної дисципліни "ЕЛЕКТРОННА КОМЕРЦІЯ" для студентів спеціальності 8.000011 "Прикладна економіка" денної форми навчання**